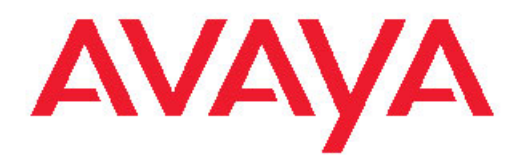

# **Installing and Configuring Avaya Aura™ System Platform**

Release 6.0 June 2010 All Rights Reserved.

#### **Notices**

While reasonable efforts have been made to ensure that the information in this document is complete and accurate at the time of printing, Avaya assumes no liability for any errors. Avaya reserves the right to make changes and corrections to the information in this document without the obligation to notify any person or organization of such changes.

#### **Documentation disclaimer**

Avaya shall not be responsible for any modifications, additions, or deletions to the original published version of this documentation unless such modifications, additions, or deletions were performed by Avaya. End User agree to indemnify and hold harmless Avaya, Avaya's agents, servants and employees against all claims, lawsuits, demands and judgments arising out of, or in connection with, subsequent modifications, additions or deletions to this documentation, to the extent made by End User.

#### **Link disclaimer**

Avaya is not responsible for the contents or reliability of any linked Web sites referenced within this site or documentation(s) provided by Avaya. Avaya is not responsible for the accuracy of any information, statement or content provided on these sites and does not necessarily endorse the products, services, or information described or offered within them. Avaya does not guarantee that these links will work all the time and has no control over the availability of the linked pages.

#### **Warranty**

Avaya provides a limited warranty on this product. Refer to your sales agreement to establish the terms of the limited warranty. In addition, Avaya's standard warranty language, as well as information regarding support for this product, while under warranty, is available to Avaya customers and other parties through the Avaya Support Web site: [http://www.avaya.com/support.](http://www.avaya.com/support) Please note that if you acquired the product from an authorized Avaya reseller outside of the United States and Canada, the warranty is provided to you by said Avaya reseller and not by Avaya.

#### **Licenses**

THE SOFTWARE LICENSE TERMS AVAILABLE ON THE AVAYA WEBSITE, [HTTP://SUPPORT.AVAYA.COM/LICENSEINFO/](http://www.avaya.com/support/LicenseInfo) ARE APPLICABLE TO ANYONE WHO DOWNLOADS, USES AND/OR INSTALLS AVAYA SOFTWARE, PURCHASED FROM AVAYA INC., ANY AVAYA AFFILIATE, OR AN AUTHORIZED AVAYA RESELLER (AS APPLICABLE) UNDER A COMMERCIAL AGREEMENT WITH AVAYA OR AN AUTHORIZED AVAYA RESELLER. UNLESS OTHERWISE AGREED TO BY AVAYA IN WRITING, AVAYA DOES NOT EXTEND THIS LICENSE IF THE SOFTWARE WAS OBTAINED FROM ANYONE OTHER THAN AVAYA, AN AVAYA AFFILIATE OR AN AVAYA AUTHORIZED RESELLER, AND AVAYA RESERVES THE RIGHT TO TAKE LEGAL ACTION AGAINST YOU AND ANYONE ELSE USING OR SELLING THE SOFTWARE WITHOUT A LICENSE. BY INSTALLING, DOWNLOADING OR USING THE SOFTWARE, OR AUTHORIZING OTHERS TO DO SO, YOU, ON BEHALF OF YOURSELF AND THE ENTITY FOR WHOM YOU ARE INSTALLING, DOWNLOADING OR USING THE SOFTWARE (HEREINAFTER REFERRED TO INTERCHANGEABLY AS "YOU" AND "END USER"), AGREE TO THESE TERMS AND CONDITIONS AND CREATE A BINDING CONTRACT BETWEEN YOU AND AVAYA INC. OR THE APPLICABLE AVAYA AFFILIATE ("AVAYA").

Avaya grants End User a license within the scope of the license types described below. The applicable number of licenses and units of capacity for which the license is granted will be one (1), unless a different number of licenses or units of capacity is specified in the Documentation or other materials available to End User. "Designated Processor" means a single stand-alone computing device. "Server" means a Designated Processor that hosts a software application to be

accessed by multiple users. "Software" means the computer programs in object code, originally licensed by Avaya and ultimately utilized by End User, whether as stand-alone products or pre-installed on Hardware. "Hardware" means the standard hardware originally sold by Avaya and ultimately utilized by End User.

#### **License types**

Designated System(s) License (DS). End User may install and use each copy of the Software on only one Designated Processor, unless a different number of Designated Processors is indicated in the Documentation or other materials available to End User. Avaya may require the Designated Processor(s) to be identified by type, serial number, feature key, location or other specific designation, or to be provided by End User to Avaya through electronic means established by Avaya specifically for this purpose.

Concurrent User License (CU). End User may install and use the Software on multiple Designated Processors or one or more Servers, so long as only the licensed number of Units are accessing and using the Software at any given time. A "Unit" means the unit on which Avaya, at its sole discretion, bases the pricing of its licenses and can be, without limitation, an agent, port or user, an e-mail or voice mail account in the name of a person or corporate function (e.g., webmaster or helpdesk), or a directory entry in the administrative database utilized by the Software that permits one user to interface with the Software. Units may be linked to a specific, identified Server.

Database License (DL). End User may install and use each copy of the Software on one Server or on multiple Servers provided that each of the Servers on which the Software is installed communicate with no more than a single instance of the same database.

CPU License (CP). End User may install and use each copy of the Software on a number of Servers up to the number indicated by Avaya provided that the performance capacity of the Server(s) does not exceed the performance capacity specified for the Software. End User may not re-install or operate the Software on Server(s) with a larger performance capacity without Avaya's prior consent and payment of an upgrade fee

Named User License (NU). End User may: (i) install and use the Software on a single Designated Processor or Server per authorized Named User (defined below); or (ii) install and use the Software on a Server so long as only authorized Named Users access and use the Software. "Named User," means a user or device that has been expressly authorized by Avaya to access and use the Software. At Avaya's sole discretion, a "Named User" may be, without limitation, designated by name, corporate function (e.g., webmaster or helpdesk), an e-mail or voice mail account in the name of a person or corporate function, or a directory entry in the administrative database utilized by the Software that permits one user to interface with the Software.

Shrinkwrap License (SR). With respect to Software that contains elements provided by third party suppliers, End User may install and use the Software in accordance with the terms and conditions of the applicable license agreements, such as "shrinkwrap" or "clickwrap" license accompanying or applicable to the Software ("Shrinkwrap License"). The text of the Shrinkwrap License will be available from Avaya upon End User's request (see "Third-party Components" for more information).

#### **Copyright**

Except where expressly stated otherwise, no use should be made of materials on this site, the Documentation(s) and Product(s) provided by Avaya. All content on this site, the documentation(s) and the product(s) provided by Avaya including the selection, arrangement and design of the content is owned either by Avaya or its licensors and is protected by copyright and other intellectual property laws including the sui generis rights relating to the protection of databases. You may not modify, copy, reproduce, republish, upload, post, transmit or distribute in any way any content, in whole or in part, including any code and software. Unauthorized reproduction, transmission, dissemination, storage, and or use without the express written consent of Avaya can be a criminal, as well as a civil, offense under the applicable law.

#### **Third-party components**

Certain software programs or portions thereof included in the Product may contain software distributed under third party agreements ("Third Party Components"), which may contain terms that expand or limit rights to use certain portions of the Product ("Third Party Terms"). Information regarding distributed Linux OS source code (for those Products that have distributed the Linux OS source code), and identifying the copyright holders of the Third Party Components and the Third Party Terms that apply to them is available on the Avaya Support Web site: [http://www.avaya.com/support/Copyright/.](http://www.avaya.com/support/Copyright/)

#### **Preventing toll fraud**

"Toll fraud" is the unauthorized use of your telecommunications system by an unauthorized party (for example, a person who is not a corporate employee, agent, subcontractor, or is not working on your company's behalf). Be aware that there can be a risk of toll fraud associated with your system and that, if toll fraud occurs, it can result in substantial additional charges for your telecommunications services.

#### **Avaya fraud intervention**

If you suspect that you are being victimized by toll fraud and you need technical assistance or support, call Technical Service Center Toll Fraud Intervention Hotline at +1-800-643-2353 for the United States and Canada. For additional support telephone numbers, see the Avaya Support Web site:<http://www.avaya.com/support/>. Suspected security vulnerabilities with Avaya products should be reported to Avaya by sending mail to: securityalerts@avaya.com.

#### **Trademarks**

Avaya Aura is a registered trademark of Avaya.

All non-Avaya trademarks are the property of their respective owners.

PuTTY is copyright 1997-2009 Simon Tatham.

#### **Downloading documents**

For the most current versions of documentation, see the Avaya Support Web site:<http://www.avaya.com/support>

#### **Contact Avaya Support**

Avaya provides a telephone number for you to use to report problems or to ask questions about your product. The support telephone number is 1-800-242-2121 in the United States. For additional support telephone numbers, see the Avaya Web site: [http://www.avaya.com/](http://www.avaya.com/support) [support](http://www.avaya.com/support)

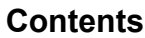

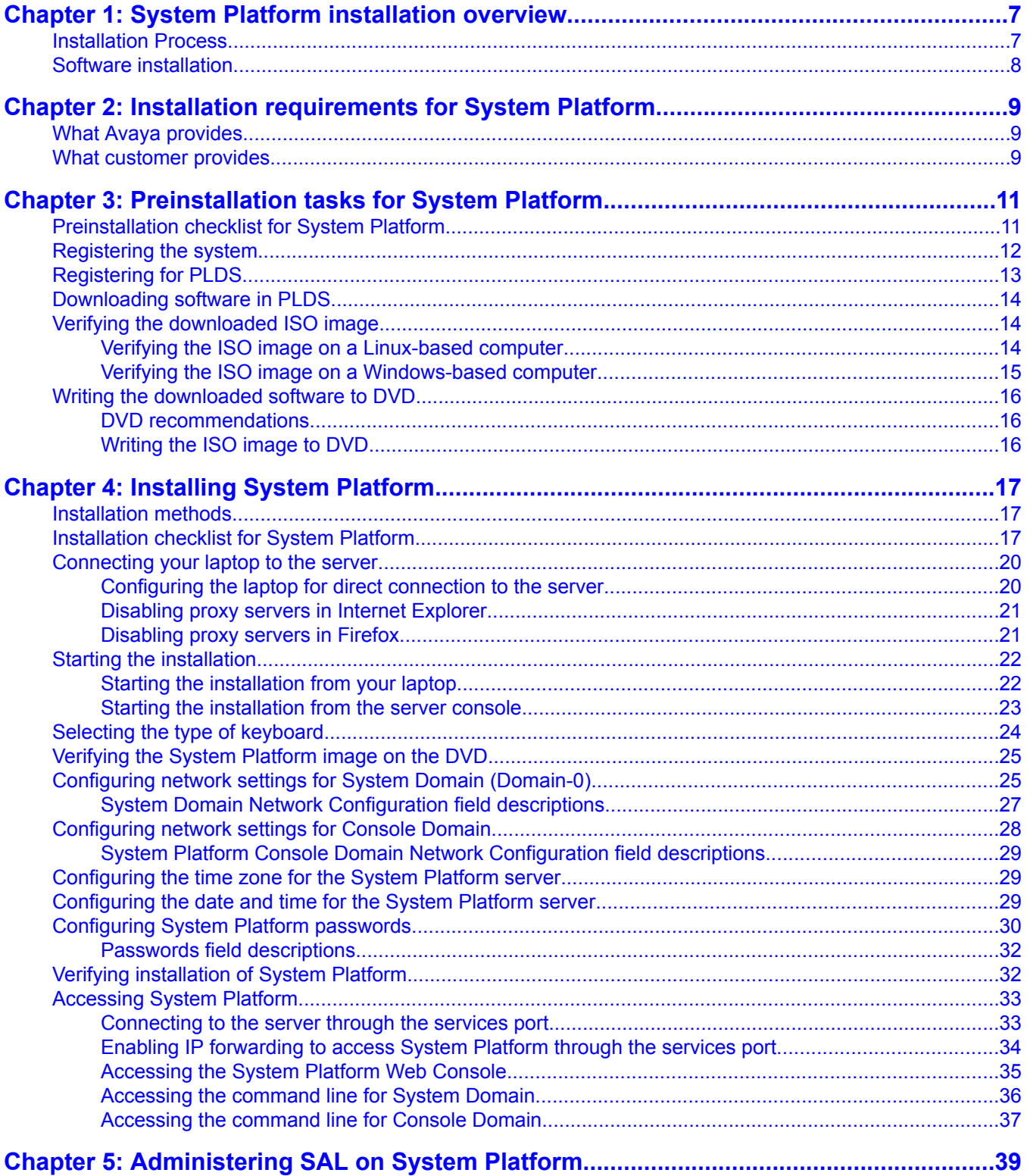

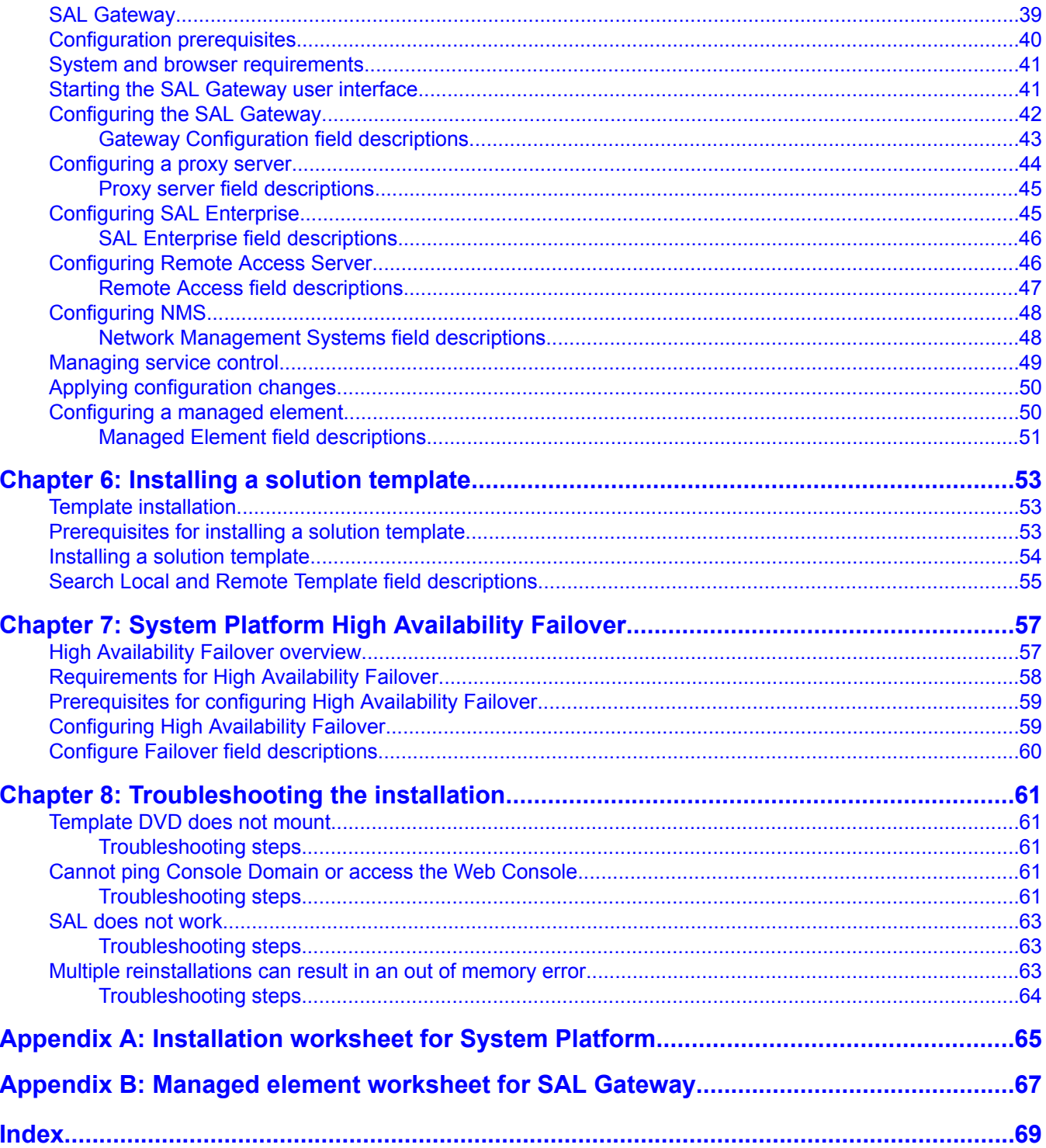

# <span id="page-6-0"></span>**Chapter 1: System Platform installation overview**

## **Installation Process**

Installation of System Platform consists of the following tasks:

- 1. Install the server hardware.
- 2. Connect the server to the customer's network.
- 3. Connect the two servers if using the High Availability Failover option.

Connect both the servers with a Gigabit-certified Ethernet cable on the same ports on both machines.

- 4. Install the System Platform software on the server. If using the High Availability Failover option, install the System Platform software on the secondary server too.
- 5. Install the solution template.

## **Important:**

If you are using the High Availability Failover option, do not install a solution template on the server that will serve as standby. If you do, you will not be able to start High Availability Failover. If you are using a bundled System Platform installation (with a solution template), disable the template installation on the standby server. The solution template is propagated from the active node to the standby node when you start High Availability Failover.

6. Configure the Secure Access Link (SAL) gateway that is included in System Platform for remote support and alarming.

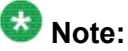

On High Availability Failover systems, configure the SAL Gateway only on the primary server. When you enable High Availability Failover, SAL Gateway will propagate to the standby server.

7. Configure High Availability Failover if using the option.

## <span id="page-7-0"></span>**Software installation**

To install System Platform, you must first download the ISO image from the Avaya PLDS Web site and then burn the ISO image to a DVD. Avaya recommends that you verify that the ISO image is not corrupt before you start the installation.

You can install the System Platform software by using either a:

- Laptop connected to the services port on the server.
- Video monitor, keyboard, and mouse connected to the appropriate ports on the server.

## **Note:**

During the installation, you will need to boot the servers. The S8800 and the S8300D server takes in excess of 7 minutes to boot. The server is ready to boot when the power-on LED changes from a fast flashing state to a slow flashing state.

It is possible to complete the installation by using only a keyboard and monitor. If you do not have a mouse, use the Tab key to navigate between fields.

If you use a laptop to install the software, you must have a PuTTY SSH client and Telnet application installed on the laptop and Telnet must be enabled to install System Platform. Make sure that you change the network settings on the laptop before connecting to the server.

Use the provided worksheets and checklists during installation.

#### **Related topics:**

[Configuring](#page-19-0) the laptop for direct connection to the server on page 20

# <span id="page-8-0"></span>**Chapter 2: Installation requirements for System Platform**

## **What Avaya provides**

Avaya provides the following items for installing System Platform:

- One or two servers. One is for a standard configuration, and two are for High Availability Failover configuration.
- Slide rails to mount the servers in a rack.
- System Platform installation software.
- Other hardware as ordered, such as an uninterruptible power supply (UPS). UPS is a required component.
- Product registration form. The form is available on [http://support.avaya.com.](http://support.avaya.com) Click **More Resources** > **Equipment Registration (Partners only)**. Download the **Universal Install/SAL Product Registration Request Form** under **Non-Regional (Product) Specific Documentation**.

#### **Note:**

Avaya provides the System Platform installation software, which the customer must write on DVDs as a prerequisite to installing System Platform.

## **What customer provides**

The customer must provide the following items for installing System Platform.

- Standard equipment rack properly installed and solidly secured.
- USB keyboard, USB mouse, and VGA monitor or laptop with an Ethernet crossover cable.

## $\bullet$  Note:

Depending on the capabilities of the network interface card in your laptop, you might be able to use a straight-through cable for this connection. See the documentation for your laptop.

• Gigabit-certified Ethernet cable for High Availability Failover.

- DVDs written with the software for installing .
- A computer that can route to the System Platform server that has Internet Explorer 7 or Firefox 2 or Firefox 3 installed on it.
- Filled-out worksheets with the system and network information needed for installation and configuration.
- (Optional) EPW and ABIT files.
- Access to the customer network.
- (Optional) VPN Gateway for providing remote access to Avaya Partners.

## $\bullet$  Note:

The supported keyboard types are sg-latin1, sk-qwerty, slovene, sv-latin1, trq, uautf, uk, and us.

Avaya Partners must arrange for their own IP-based connectivity (for example, B2B VPN) to provide remote services. Modem connectivity is not supported.

# <span id="page-10-0"></span>**Chapter 3: Preinstallation tasks for System Platform**

## **Preinstallation checklist for System Platform**

The preinstallation checklist given below will help to ensure that the installation is carried out efficiently. Before starting the installation, make sure that you complete the tasks from the preinstallation checklist.

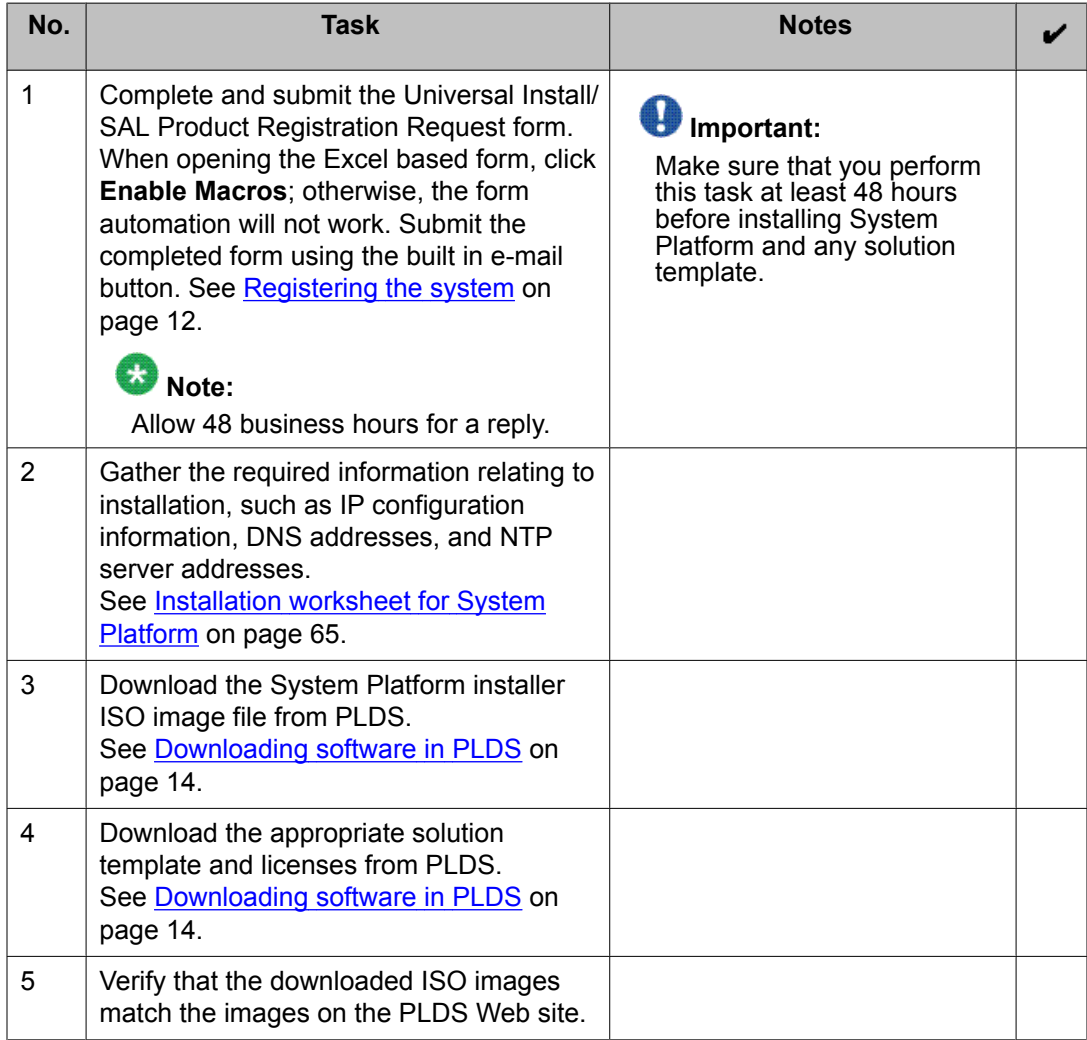

<span id="page-11-0"></span>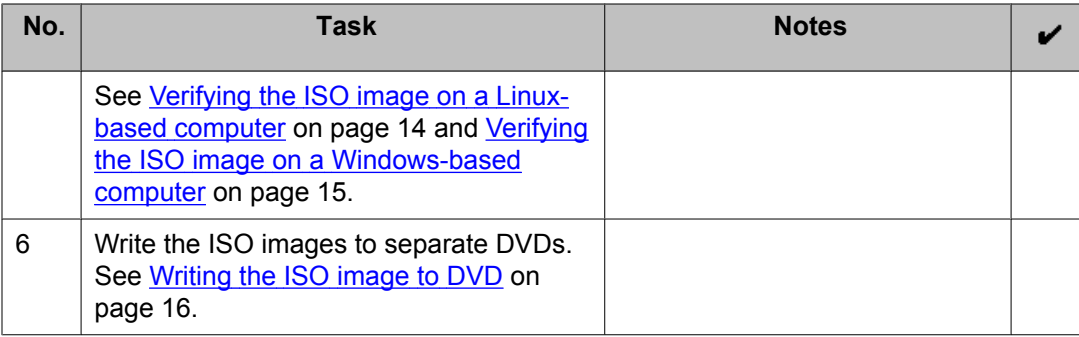

# **Registering the system**

Registering System Platform and applications in the solution template ensures that Avaya has a record of the system and it is ready for remote support if needed.

Avaya assigns a Solution Element ID (SE ID) and Product ID to each SAL Gateway and managed device that is registered. In the context of System Platform, managed devices are the applications that are included in a specific solution template. The SE ID makes it possible for Avaya Services or Avaya Partners to connect to the managed applications remotely. The Product ID is included in alarms that are sent to alarm receivers from the managed device. The Product ID identifies the device that generated the alarm. This data is critical for correct execution of various Avaya business functions and tools.

Registrations are performed in two stages: before installation of System Platform, the solution template, and SAL Gateway and after installation. The first stage of registration provides you with the SE IDs and Product Identifications that you will need to install the products. The second stage of the registration makes alarming and remote access possible.

1. Download and follow the instructions in the registration form. This form is available at [http://support.avaya.com.](http://support.avaya.com) In the navigation pane, click **More Resources** > **Equipment Registration (Partners only)**. At the bottom of the page, under Non-Regional (Product) Specific Documentation, click **Universal Install/SAL Product Registration Request Form**, or search *Universal Install/SAL Product Registration Request Form*.

The registration form consists of two pages.

2. Complete the first page and submit it at least two business days before the planned installation date to avoid delays.

You need to provide the following:

- Customer name
- Avaya Sold-to Number (customer number) where the products will be installed
- <span id="page-12-0"></span>• Contact information for the person to whom the registration information should be sent and whom Avaya can contact if any questions arise
- Products that are included in the solution template and supporting information as prompted by the form

Avaya uses this information to register your system. When processing of the registration request is complete, Avaya sends you an e-mail with the SE IDs and Product ID numbers that you must enter in SAL Gateway to add managed devices.

3. Complete and submit the second page after the installation is complete.

#### **Related topics:**

SAL [Gateway](#page-38-0) on page 39

## **Registering for PLDS**

- 1. Go to the Avaya Product Licensing and Delivery System (PLDS) Web site ([https://](https://plds.avaya.com) [plds.avaya.com\)](https://plds.avaya.com). You will be redirected to the Single sign-on (SSO) Web site.
- 2. Log in to SSO using SSO ID and Password. You will be redirected to the PLDS registration page.
- 3. If you are registering:
	- as an Avaya Partner, enter the Partner Link ID. If you do not know your Link ID, send an e-mail to prmadmin@avaya.com.
	- as a customer, enter one of the following:
		- Company Sold-To
		- Ship-To number
		- License Authorization Code (LAC)
- 4. Click **Submit**.

Avaya will send you the PLDS access confirmation within one business day.

# <span id="page-13-0"></span>**Downloading software in PLDS**

- 1. Type  $http://plds.avga.com$  in your Web browser to access the Avaya PLDS Web site.
- 2. Enter your Login ID and password to log on to the PLDS Web site.
- 3. Select **Assets** from the Home page and select **View Downloads**.
- 4. Search for the downloads available using one of the following methods:
	- By Actual Download name
	- By selecting an Application type from the drop-down list
	- By Download type
	- By clicking **Search Downloads**
- 5. Click the download icon from the appropriate download.
- 6. When the confirmation box displays, select **Click to download your file now**.
- 7. If you receive an error message, click on the message, install Active X, and continue with the download.
- 8. When the security warning displays, click **Install**.

When the install is complete, PLDS displays the downloads again with a checkmark next to the downloads which have been completed successfully.

## **Verifying the downloaded ISO image**

## **Verifying the ISO image on a Linux-based computer**

#### **Prerequisites**

Download any required software from PLDS.

Use this procedure to verify that the md5 checksum of the downloaded ISO image matches the md5 checksum that is displayed for the ISO image on the PLDS Web site.

Use this procedure if you downloaded ISO images to a Linux-based computer.

- <span id="page-14-0"></span>1. Enter md5sum *filename*, where *filename* is the name of the ISO image. Include the .iso file extension in the filename.
- 2. Compare the md5 checksum of the ISO image to be used for installation with the md5 checksum that is displayed for the ISO image on the PLDS Web site.
- 3. Ensure that both numbers are the same.
- 4. If the numbers are different, download the ISO image again and reverify the md5 checksum.

**Verifying the ISO image on a Windows-based computer**

#### **Prerequisites**

Download any required software from PLDS.

Use this procedure to verify that the md5 checksum of the downloaded ISO image matches the md5 checksum that is displayed for the ISO image on the PLDS Web site.

Use this procedure if you downloaded ISO images to a Windows-computer.

- 1. Download a tool to compute md5 checksums from one of the following Web sites:
	- <http://www.md5summer.org/>
	- <http://zero-sys.net/portal/index.php?kat=70>
	- <http://code.kliu.org/hashcheck/>

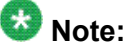

Avaya has no control over the content published on these external sites. Please use the content only as reference.

- 2. Run the tool on the downloaded ISO image and note the md5 checksum.
- 3. Compare the md5 checksum of the ISO image to be used for installation with the md5 checksum that is displayed for the ISO image on the PLDS Web site.
- 4. Ensure that both numbers are the same.
- 5. If the numbers are different, download the ISO image again and reverify the md5 checksum.

# <span id="page-15-0"></span>**Writing the downloaded software to DVD**

## **DVD recommendations**

Avaya recommends use of high quality, write-once, blank DVDs, such as Verbatim DVD-R or DVD+R. Multiple rewrite DVDs are prone to error and should not be used.

When writing the data to the DVD, Avaya recommends a slower write speed of 4X or at a maximum 8X. Attempting to write to the DVD at higher or the maximum speed rated on the disc is likely to result in write errors.

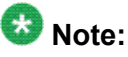

If the software files you want to write on media are less than 680 Mb in size, you can use a CD instead of a DVD.

## **Writing the ISO image to DVD**

#### **Prerequisites**

- 1. Download any required software from PLDS.
- 2. Verify that the md5 checksum of the downloaded ISO image matches the md5 checksum that is displayed for the ISO image on the PLDS Web site.

This procedure requires a computer or server that has a DVD writer and software that is capable of writing ISO images to DVD.

## **Important:**

When the ISO image is being written to the DVD, do not run other resource-intensive applications on the computer. Any application that uses the hard disk intensively can cause a buffer underrun or other errors, which can render the DVD useless.

Write the ISO image of the installer to a DVD.

# <span id="page-16-0"></span>**Chapter 4: Installing System Platform**

## **Installation methods**

You can install the System Platform software by using either a:

- Laptop connected to the services port on the server.
- Video monitor, keyboard, and mouse connected to the appropriate ports on the server.

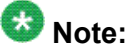

It is possible to complete the installation by using only a keyboard and monitor. If you do not have a mouse, use the Tab key to navigate between fields.

If you use a laptop to install the software, you must have a PuTTY SSH client and Telnet application installed on the laptop and Telnet must be enabled to install System Platform. Make sure that you change the network settings on the laptop before connecting to the server.

## **Installation checklist for System Platform**

Use this checklist to install System Platform.

### **Important:**

If you are using the High Availability Failover option, install the same version of System Platform on both servers.

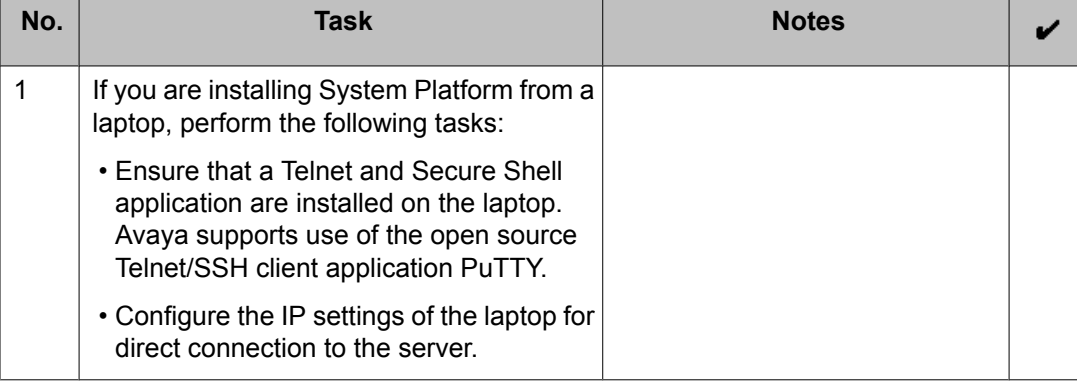

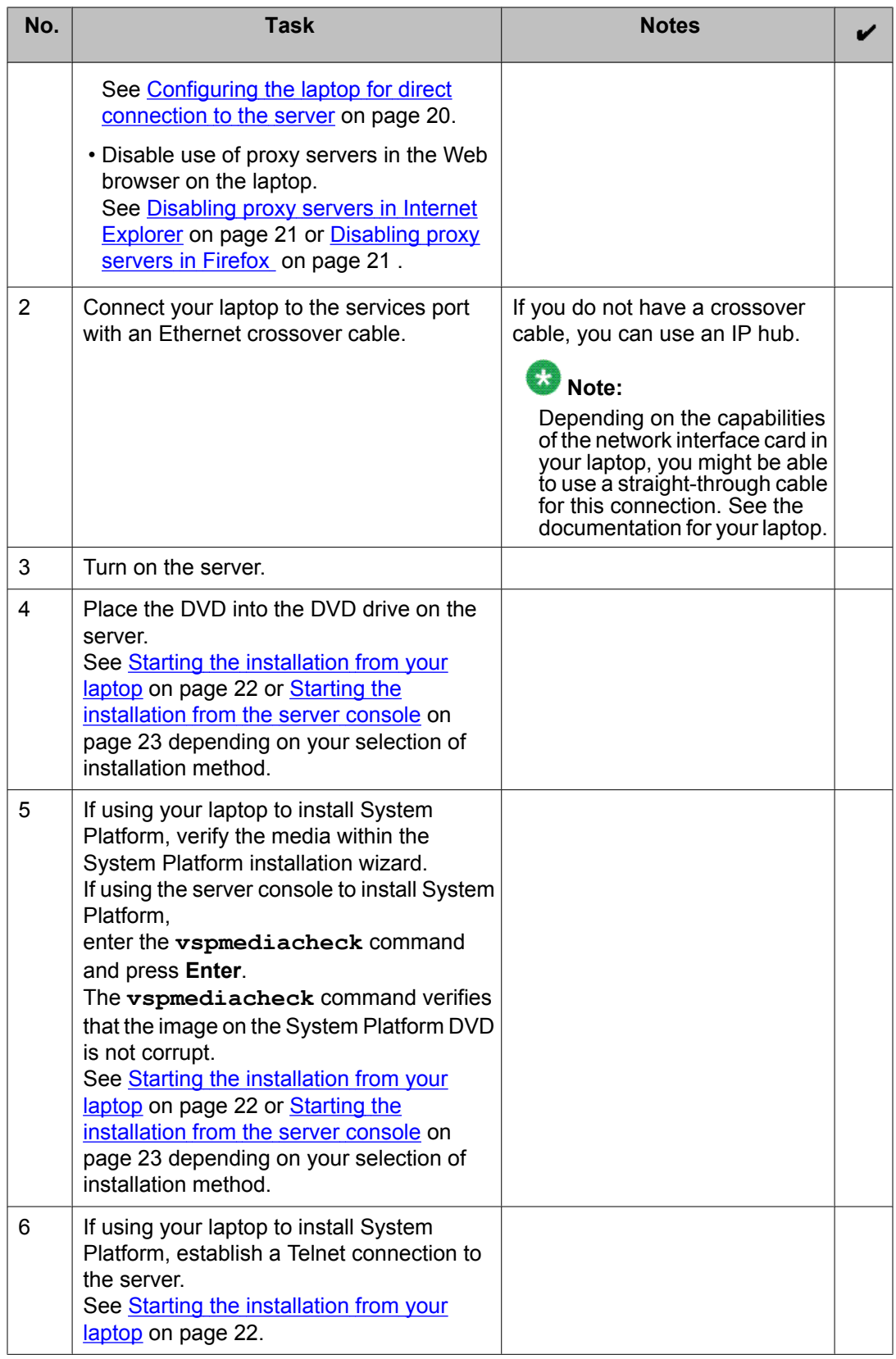

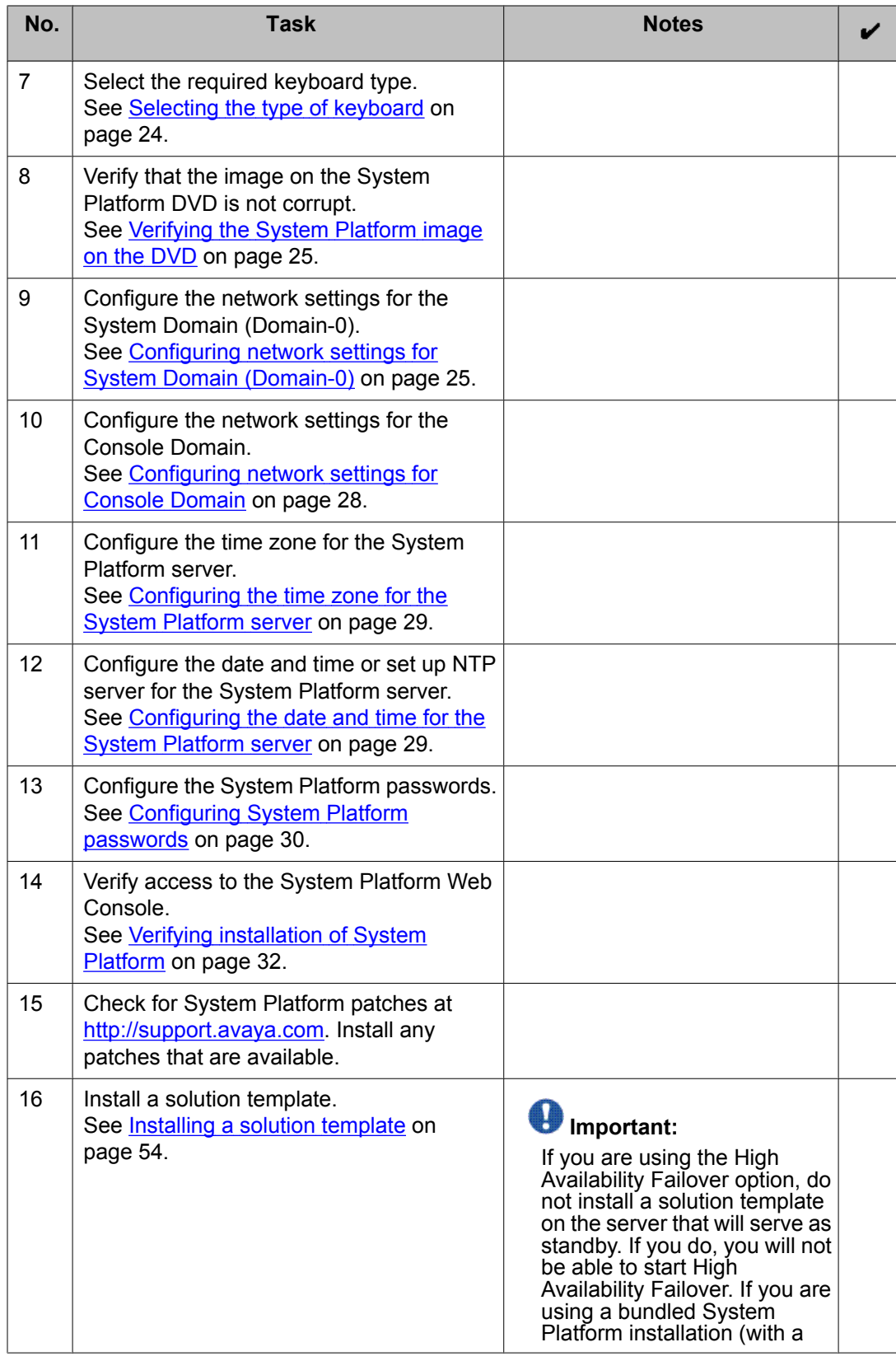

<span id="page-19-0"></span>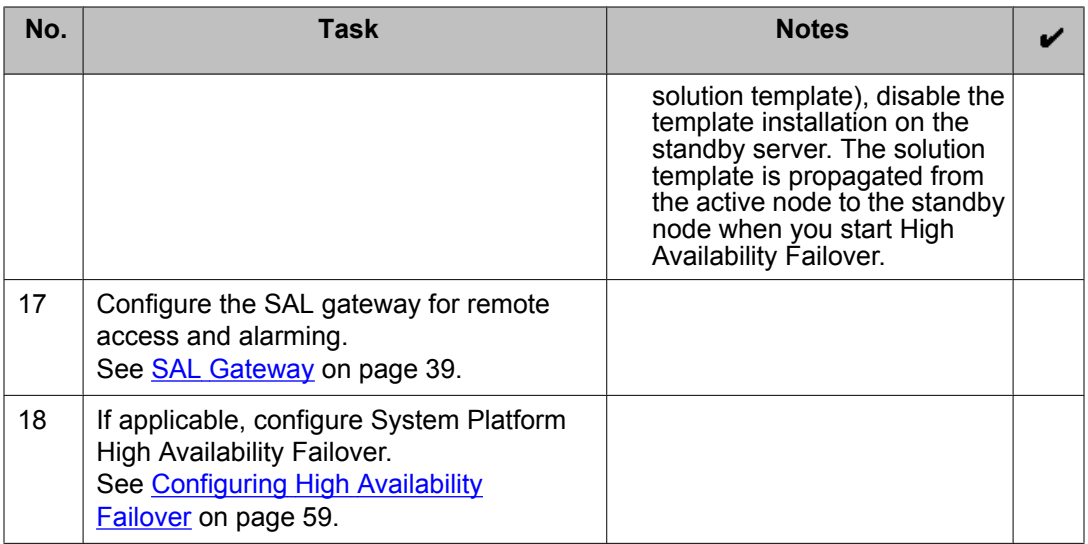

## **Connecting your laptop to the server**

## **Configuring the laptop for direct connection to the server**

You must manually configure the IP address, subnet mask, and default gateway of the laptop before you connect the laptop to the server.

## $\bullet$  Note:

The following procedure is for Windows XP. The procedure may differ slightly for other versions of Windows.

- 1. Click **Start** > **Control Panel**.
- 2. Double click **Network Connections** > **Local Area Connection**.
- 3. In the Local Area Connection Status dialog box, click **Properties**.
- 4. In the **This connection uses the following items** box, click **Internet Protocol (TCP/IP)**.
- 5. Click **Properties**.
- 6. In the Internet Protocol (TCP/IP) Properties dialog box, select **Use the following IP address** on the **General** tab.

<span id="page-20-0"></span>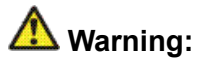

Do not click the **Alternate Configuration** tab.

- 7. In the **IP address** field, type 192.11.13.5.
- 8. In the **Subnet mask** field, type 255.255.255.252.
- 9. In the **Default gateway** field, type 192.11.13.6.
- 10. Click **OK**.

## **Disabling proxy servers in Internet Explorer**

To connect directly to the services port, you must disable the proxy servers in your Internet Explorer Web browser.

- 1. Open your Internet browser.
- 2. Click **Tools** > **Internet Options**.
- 3. Click the **Connections** tab.
- 4. Click **LAN Settings**.
- 5. Clear the **Use a proxy server for your LAN** option. Select the option when you have to enable the proxy server.
- 6. Click **OK** to close each dialog box.

## **Disabling proxy servers in Firefox**

To connect directly to the services port, you must disable the proxy servers in your Firefox Web browser.

## $\bullet$  Note:

This procedure is for Firefox on a Windows-based laptop. The procedure may differ slightly if your laptop is running Linux or another operating system.

- 1. Open your Internet browser.
- 2. Click **Tools** > **Options**.
- <span id="page-21-0"></span>3. Select the **Advanced** option.
- 4. Click the **Network** tab.
- 5. Click **Settings**.
- 6. Select the **No proxy** option.
- 7. Click **OK** to close each dialog box.

## **Starting the installation**

## **Starting the installation from your laptop**

#### **Prerequisites**

- A Telnet/SSH application such as, PuTTY is installed on your laptop.
- IP settings of the laptop are configured for direct connection to the server.
- Use of proxy servers is disabled.
	- 1. Connect your laptop to the services port with an Ethernet crossover cable. If you do not have a crossover cable, you can use an IP hub.

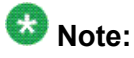

Depending on the capabilities of the network interface card in your laptop, you might be able to use a straight-through cable for this connection. See the documentation for your laptop.

- 2. Turn on the server.
- 3. Insert the System Platform DVD in the server's DVD drive. The server boots from the DVD.
- 4. Verify that the laptop can ping the service port by performing the following steps:
	- a. Click **Start** > **Run**.
	- b. Type ping -t 192.11.13.6

<span id="page-22-0"></span>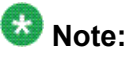

Allow sufficient time for the  $p$ ing command to return continuous responses before proceeding to the next step.

5. Open a PuTTY session by performing the following steps:

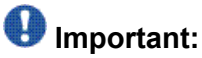

If you use a Telnet client other than PuTTY, or if you forget to set the proper terminal emulation for the PuTTY client, the system might not display the Keyboard Type screen correctly. This screen problem does not affect the installation.

- a. Open the PuTTY application.
- b. In the **Host Name** field, enter 192.11.13.6.
- c. Under **Connection type**, select **Telnet**.
- d. Under **Window** in the left navigation pane, select **Translation**.
- e. Under **Received data assumed to be in which character set** , select **UTF-8** from the list.
- f. Click **Open** to open a PuTTY session.

The system displays the Keyboard Type screen.

#### **Next steps**

Select the required keyboard type. See [Selecting](#page-23-0) the type of keyboard on page 24.

#### **Related topics:**

[Connecting](#page-32-0) to the server through the services port on page 33

### **Starting the installation from the server console**

#### **Prerequisites**

Connect a USB keyboard, USB mouse, and video monitor to the server.

- 1. Turn on the server.
- 2. Insert the System Platform DVD in the server's DVD drive. The server boots up from the System Platform DVD and displays the Avaya screen.
- 3. Within 30 seconds of the system displaying the Avaya screen, type **vspmediacheck** at the boot prompt and press **Enter**.

<span id="page-23-0"></span>The **vspmediacheck** command verifies that the image on the System Platform DVD is not corrupt.

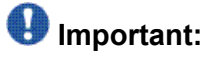

If you do not press **Enter** or type **vspmediacheck** within 30 seconds of the system displaying the Avaya screen, the system disables installation through the server console and enables installation through the services port. The system then displays the Waiting for Telnet connection screen, so you can connect to the server through Telnet. At this point, if you want to install through the server console, reset the server to restart the installation.

The system displays the Keyboard Type screen.

#### **Next steps**

Select the required keyboard type. See Selecting the type of keyboard on page 24.

## **Selecting the type of keyboard**

On the Keyboard Type screen, select the type of keyboard that you have.

### **Note:**

The supported keyboard types are sg-latin1, sk-qwerty, slovene, sv-latin1, trq, uautf, uk, and us.

- The CD Found screen is displayed if you:
	- are installing System Platform from the server console and entered the **vspmediacheck** command at the boot prompt, or
	- are installing System Platform from a laptop

See [Verifying](#page-24-0) the System Platform image on the DVD on page 25.

• The System Domain Network Configuration screen is displayed if you are installing System Platform from the server console and did not enter the **vspmediacheck** command at the boot prompt. See [Configuring](#page-24-0) network settings for System Domain [\(Domain-0\)](#page-24-0) on page 25.

#### **Next steps**

• Verify that the System Platform image was copied correctly to the DVD. See [Verifying](#page-24-0) the System [Platform](#page-24-0) image on the DVD on page 25.

<span id="page-24-0"></span>OR

• Configure the network settings for System Domain (Domain-0). See Configuring network settings for System Domain (Domain-0) on page 25

## **Verifying the System Platform image on the DVD**

Use this procedure to verify that the System Platform image was copied correctly to the DVD.

The CD Found screen is displayed if you:

- are installing System Platform from the server console and entered the **vspmediacheck** command at the boot prompt, or
- are installing System Platform from a laptop

On the CD Found screen, use the **Tab** key to select **OK** to test the DVD, or select **Skip** to skip the test and begin the installation immediately.

If you choose to test the DVD, the system displays another screen with a progress bar and the percentage of completion. After the test is complete, the system displays whether the image passed the test.

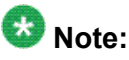

If the DVD you are using is corrupt, you must write a new DVD with the System Platform image. Before using the new DVD, make sure that you restart the server.

The System Domain Network Configuration screen is displayed.

#### **Next steps**

Configure the network settings for System Domain (Domain-0). See Configuring network settings for System Domain (Domain-0) on page 25.

#### **Related topics:**

[Writing](#page-15-0) the ISO image to DVD on page 16

# **Configuring network settings for System Domain (Domain-0)**

1. On the System Domain Network Configuration screen, complete the following fields:

- Hostname. Enter a fully qualified domain name (FQDN), for example, SPDom0.mydomainname.com.
- Primary DNS
- (Optional) Secondary DNS

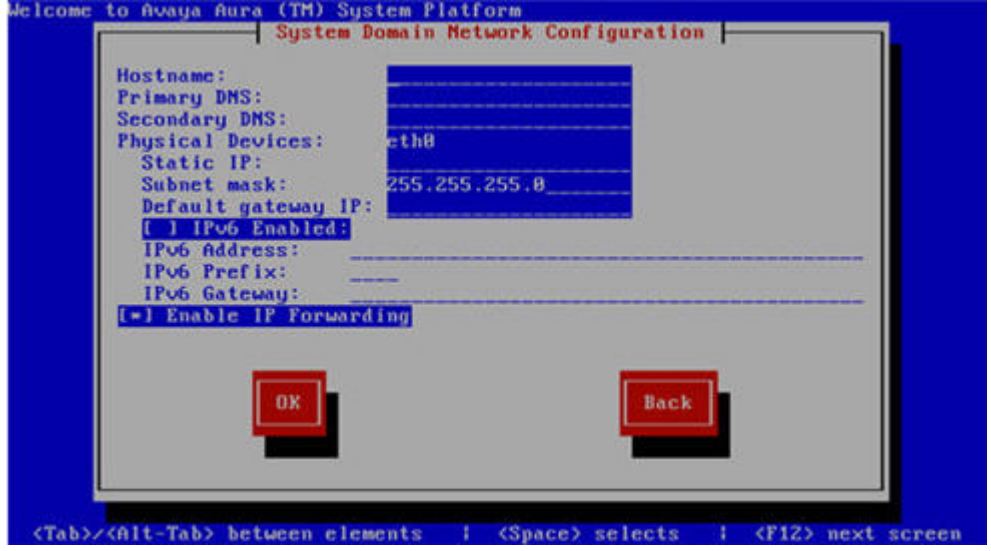

- 2. Perform the following steps to configure the interface that is connected to the customer network:
	- a. Use the Tab key to highlight the **Physical Devices** field.
	- b. Complete the **Static IP** field.
	- c. Modify the subnet mask if necessary. The server displays a default value of 255.255.255.0.
- 3. Complete the **Default gateway IP** field.
- 4. Use the Tab key to highlight the **IPv6 Enabled** field. Press the Space bar to either enable or disable entering IP addresses in IPv6 format.
- 5. If you have enabled IPv6, fill in the following fields:
	- **IPv6 Address**
	- **IPv6 Prefix**
	- **IPv6 Gateway**
- 6. Use the Tab key to highlight the **Enable IP Forwarding** field. Press the Space bar to either enable or disable the IP forwarding as desired.

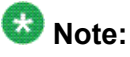

IP forwarding is enabled by default and is denoted by an asterisk (\* character).

- <span id="page-26-0"></span>7. Use the Tab key to highlight **OK** and press **Enter** to accept the configuration.
- 8. If IP forwarding is enabled, a confirmation message is displayed. Use the Tab key to highlight **OK** and press **Enter**. The System Platform Console Domain Network Configuration screen is displayed.

**Next steps**

Configure network settings for Console Domain. See [Configuring](#page-27-0) network settings for Console [Domain](#page-27-0) on page 28.

#### **Related topics:**

System Domain Network Configuration field descriptions on page 27

## **System Domain Network Configuration field descriptions**

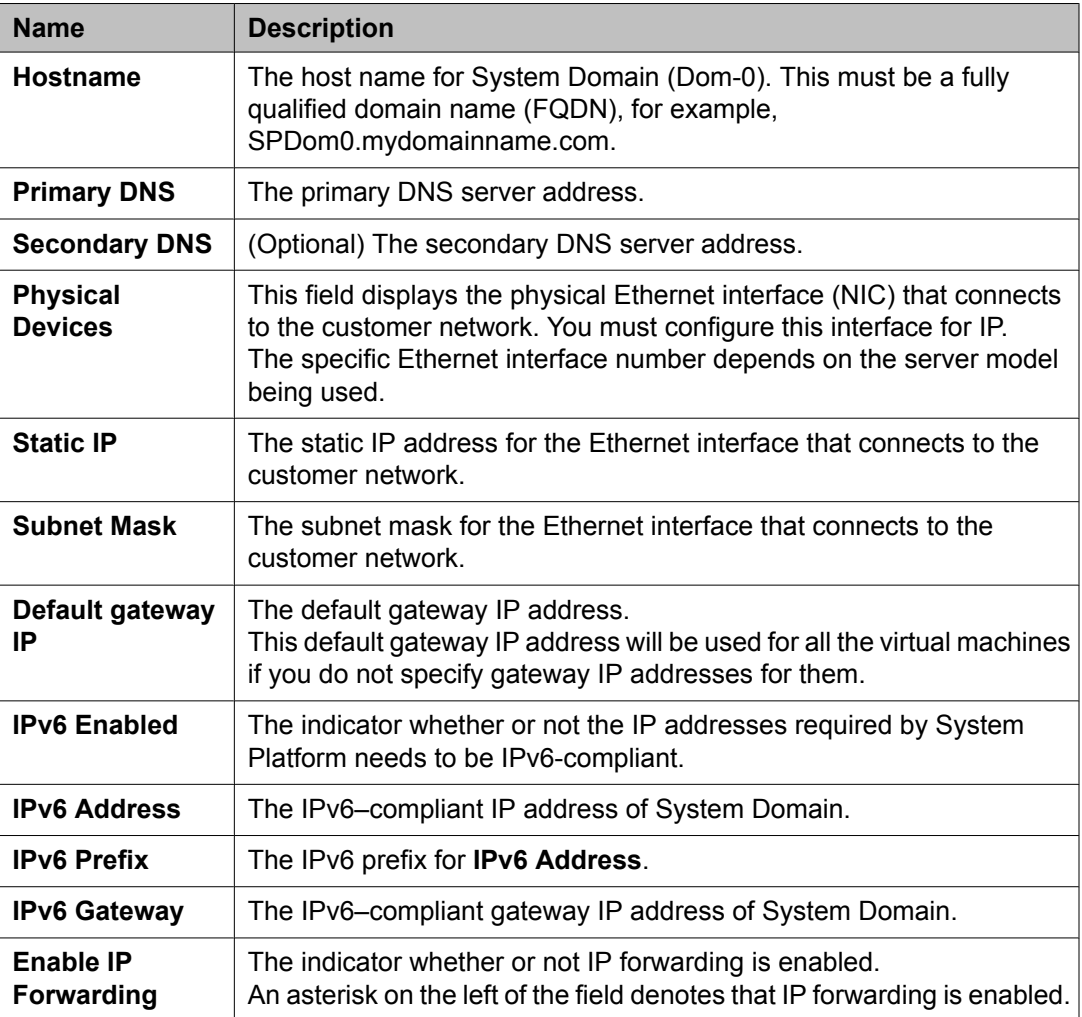

<span id="page-27-0"></span>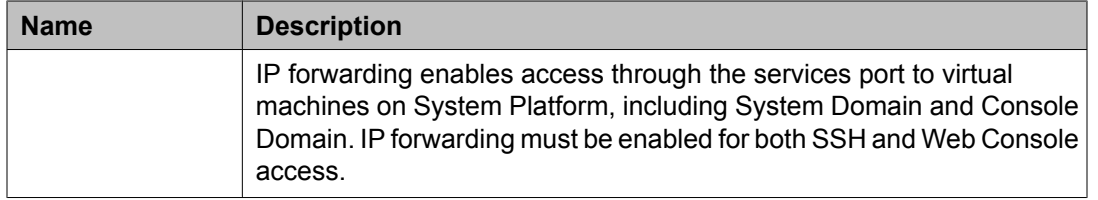

## **Configuring network settings for Console Domain**

- 1. On the VSP Console Domain Network Configuration screen, complete the following fields to set up the Console Domain network:
	- **Hostname**. Enter a fully qualified domain name (FQDN), for example, SPCdom.mydomainname.com.

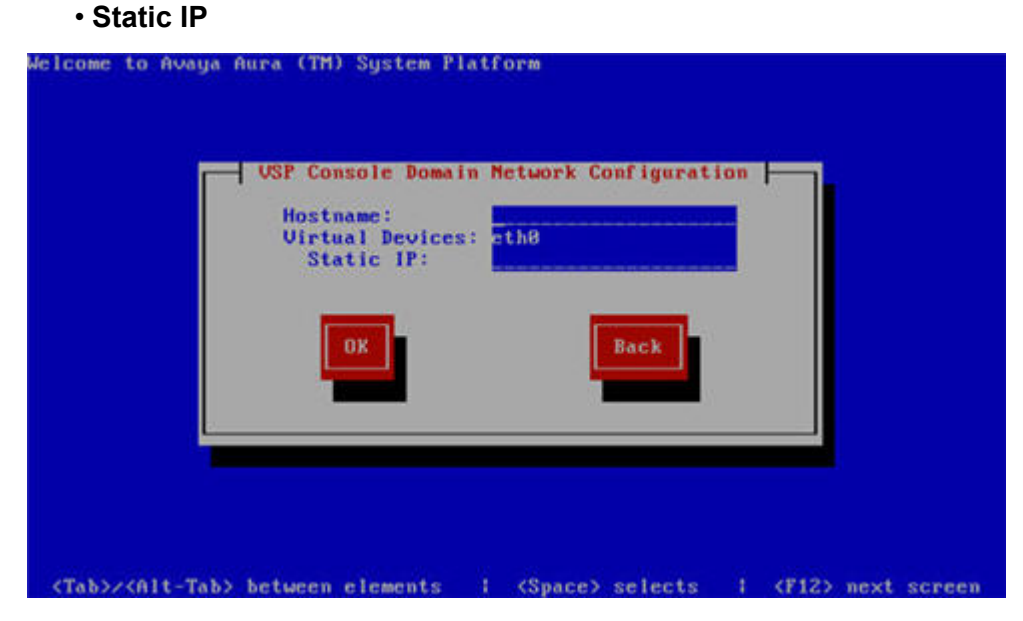

2. Select **OK** and press **Enter** to accept the configuration and display the Time Zone Selection screen.

#### **Next steps**

Configure the time zone for the System Platform server. See [Configuring](#page-28-0) the time zone for the System [Platform](#page-28-0) server on page 29.

#### **Related topics:**

System Platform Console Domain Network [Configuration](#page-28-0) field descriptions on page 29

## <span id="page-28-0"></span>**System Platform Console Domain Network Configuration field descriptions**

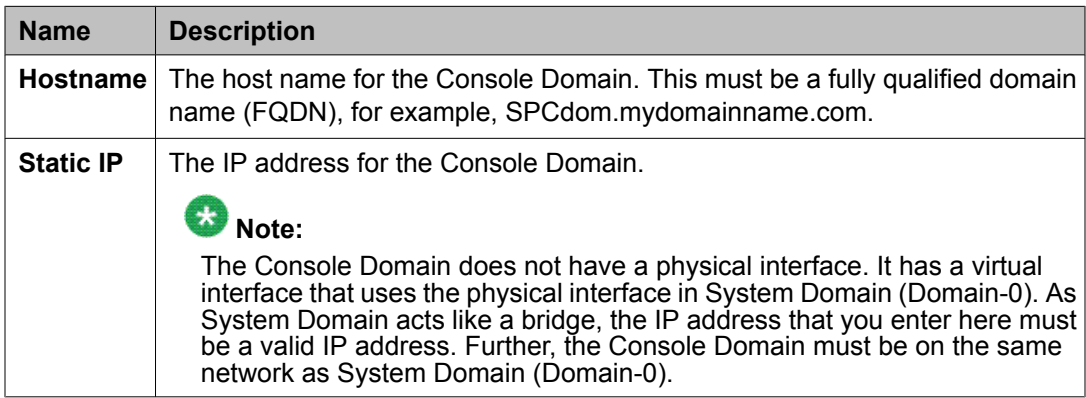

# **Configuring the time zone for the System Platform server**

- 1. On the Time Zone Selection screen, select the time zone in which the server is located.
- 2. Select **OK** and press **Enter** to accept the configuration and display the Date/Time and NTP setup screen.

#### **Next steps**

Configure date and time for the System Platform server. See Configuring the date and time for the System Platform server on page 29.

# **Configuring the date and time for the System Platform server**

1. If you are not using an NTP server, set the current date and time on the Date/ Time and NTP setup screen.

<span id="page-29-0"></span>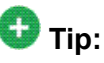

Avaya recommends that you use an NTP server within your network to synchronize the time of the System Platform server.

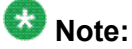

Ensure that the time set here is correct. Changing the time in a virtual machine environment requires rebooting the virtual machines. Therefore, Avaya recommends setting the time correctly on this screen during the installation

- 2. If you are using an NTP server, perform the following steps on the Date/Time and NTP setup screen:
	- a. Select **Use NTP** if you are using one or more NTP (Network Time Protocol) servers.
	- b. In the **NTP server** fields, enter the DNS name or the IP address of your preferred NTP server(s).
- 3. Select **OK** and press **Enter** to accept the configuration and display the Passwords screen.

#### **Next steps**

Configure System Platform passwords. See Configuring System Platform passwords on page 30.

## **Configuring System Platform passwords**

#### **Prerequisites**

Configure the date and time for the System Platform server.

1. On the Passwords screen, enter new passwords for all logins. You must enter each password twice to ensure that you are not making any mistakes in typing.

If you do not enter new passwords, the defaults are used. The following table shows the default password for each login.

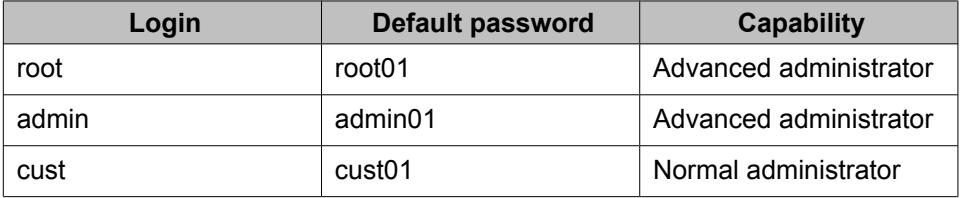

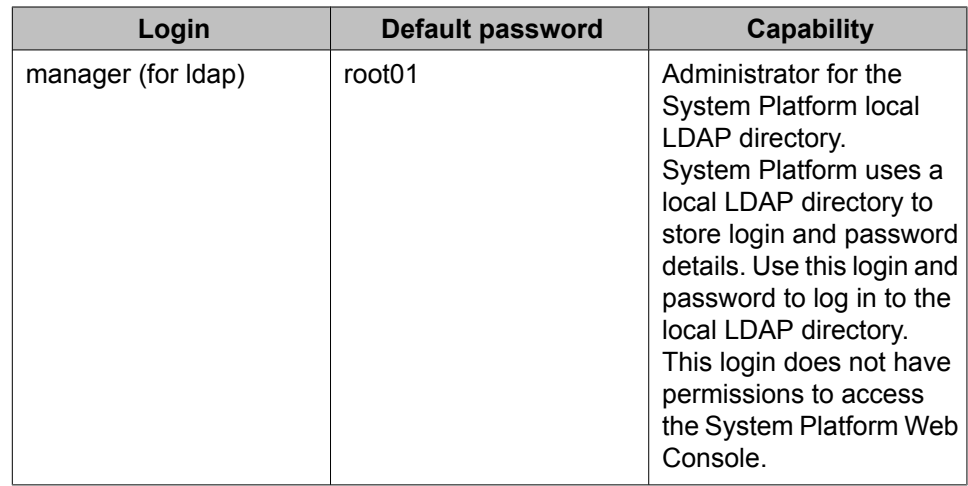

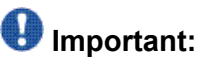

Avaya highly recommends that you enter new passwords instead of using the default passwords. Make a careful note of the passwords that you set for all logins. Passwords must be at least six characters long. Avaya recommends using uppercase and lowercase alphabetic characters and at least one numeral or special character.

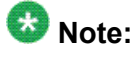

The Avaya Services craft login uses Access Security Gateway (ASG) for authentication. If you are using the craft login, you must have an ASG tool to generate a response for the challenge that is generated by the login page. Many ASG tools are available such as Avaya Token Mobile, Avaya Web Mobile, and Site Manager. The first two ASG tools must be able to reach the ASG manager servers behind the Avaya firewall. An Avaya Services representative will use Site Manager to pull the keys specific to a site before visiting that site. At the site, the Avaya Services representative will use those keys to generate the response for the challenge generated by the login page.

2. Select **OK** and press **Enter** to accept the passwords and continue the installation.

#### **Result**

The installation takes approximately 5 minutes. During this time, you can see the Package Installation page with progress bars, followed by the Running page, as the system completes the post-install scripts. After the installation is completed, the system ejects the DVD and reboots the server. If you are installing from server console, the system displays the Linux login page for System Domain (Domain-0) after the reboot.

### **Important:**

If the DVD does not eject automatically, eject if manually. The system restarts the installation if the DVD is not ejected.

#### <span id="page-31-0"></span>**Next steps**

Verify System Platform installation. See Verifying installation of System Platform on page 32.

#### **Related topics:**

Passwords field descriptions on page 32

## **Passwords field descriptions**

## $\bullet$  Note:

Passwords must be at least six characters long. Avaya recommends using uppercase and lowercase alphabetic characters and at least one numeral or special character.

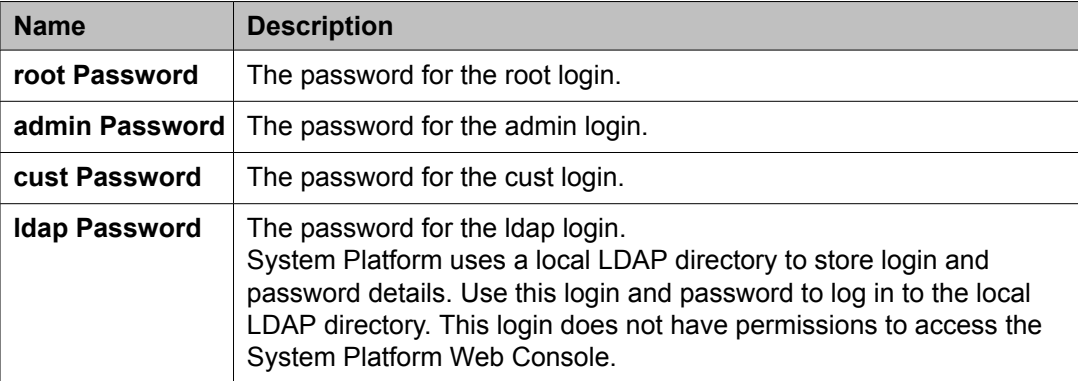

# **Verifying installation of System Platform**

#### **Prerequisites**

If you are performing this task from a laptop that is connected to the services port, enable IP forwarding.

## $\bigoplus$  Important:

You must wait approximately 15 to 20 minutes after the installation finishes to perform this procedure. The first boot process for Console Domain can take up to 20 minutes. You cannot access Console Domain until the first boot process is finished.

After completing installation of System Platform, perform this procedure to check for problems with the installation.

- <span id="page-32-0"></span>1. Access the System Platform Web Console. See [Accessing](#page-34-0) the System Platform Web [Console](#page-34-0) on page 35.
- 2. Perform the following steps to log in to Console Domain as admin:
	- a. Start PuTTY from your computer.
	- b. In the **Host Name (or IP Address)** field, type the IP address of Console Domain.
	- c. In the **Connection type** field, select **SSH**, and then click **Open**.
	- d. When prompted, log in as admin, and type the password that you entered for the admin login during System Platform installation.
	- e. Type exit to exit Console Domain.
- 3. Perform the following steps to log in to Console Domain as cust:
	- a. Start PuTTY from your computer.
	- b. In the **Host Name (or IP Address)** field, type the IP address of Console Domain.
	- c. In the **Connection type** field, select **SSH**, and then click **Open**.
	- d. When prompted, log in as  $\text{cust}$ , and type the password that you entered for the cust login during System Platform installation.
	- e. Type  $ext{exit}$  to exit Console Domain.

### **Important:**

If you cannot log in to Console Domain as admin or cust or access the System Platform Web Console, contact Tier 3 Engineering.

# **Accessing System Platform**

## **Connecting to the server through the services port**

#### **Prerequisites**

- A Telnet/SSH application such as, PuTTY is installed on your laptop.
- IP settings of the laptop are configured for direct connection to the server.
- Use of proxy servers is disabled.

<span id="page-33-0"></span>1. Connect your laptop to the services port with an Ethernet crossover cable.

If you do not have a crossover cable, you can use an IP hub.

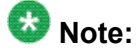

Depending on the capabilities of the network interface card in your laptop, you might be able to use a straight-through cable for this connection. See the documentation for your laptop.

- 2. Start a PuTTY session.
- 3. In the **Host Name (or IP Address)** field, type 192.11.13.6.

The system assigns the IP address 192.11.13.6 to the services port.

- 4. For **Connection type**, select **SSH**.
- 5. In the **Port** field, type 22.
- 6. Click **Open**.

## **Note:**

The system displays the PuTTY Security Alert window the first time you connect to the server.

- 7. Click **Yes** to accept the server's host key and display the PuTTY window.
- 8. Log in as **craft**.
- 9. When you finish the session, type **exit** and press **Enter** to close PuTTY.

## **Enabling IP forwarding to access System Platform through the services port**

To access virtual machines on System Platform by connecting a laptop to the services port, you must enable IP forwarding on System Domain (Dom-0) . IP forwarding must be enabled for both SSH and Web Console access. You can set the IP forwarding status as enabled or disabled during installation of System Platform. If you disable IP forwarding during installation and later want to enable it, perform the following procedure. For security reasons, always disable IP forwarding after finishing your task.

- 1. To enable IP forwarding:
	- a. Start an SSH session.
	- b. Log in to System Domain (Domain-0) as admin.
- c. In the command line, type **service\_port\_access enable** and press **Enter**.
- <span id="page-34-0"></span>2. For security reasons, always disable IP forwarding after finishing your task. Perform the following tasks to disable IP forwarding:
	- a. Start an SSH session.
	- b. Log in to System Domain (Domain-0) as admin.
	- c. In the command line, type **ip\_forwarding disable** and press **Enter**.

## **Accessing the System Platform Web Console**

#### **Prerequisites**

If you are performing this task from a laptop that is connected to the services port, enable IP forwarding.

You can access the System Platform Web Console from a Web browser on your laptop or another computer connected to the same network as the System Platform server.

- 1. Open a compatible Internet browser on your computer. Currently, System Platform supports Microsoft Internet Explorer 7 and Firefox 2 and 3.
- 2. Type the URL: https://*ipaddress*, where *ipaddress* is the IP address of the Console Domain that you configured during installation of System Platform.

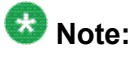

This is a secure site. If you get a certificate error, then follow the instructions in your browser to install a valid certificate on your computer.

3. Enter a valid User ID.

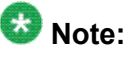

If you use an Avaya services login that is Access Security Gateway (ASG) protected, you must have an ASG tool to generate a response for the challenge that is generated by the login page. Many ASG tools are available such as Avaya Token Mobile, Avaya Web Mobile, and Site Manager. The first two ASG tools must be able to reach the ASG manager servers behind the Avaya firewall. An Avaya Services representative will use Site Manager to pull the keys specific to a site before visiting that site. At the site, the Avaya Services representative will use those keys to generate the response for the challenge generated by the login page.

- 4. Click **Continue**.
- 5. Enter a valid Password.

<span id="page-35-0"></span>6. Click **Log On**.

The system displays the License Terms page when you log in for the first time.

7. Click **I Accept** to accept the end user license agreement.

The system displays the Virtual Machine List page in the System Platform Web Console.

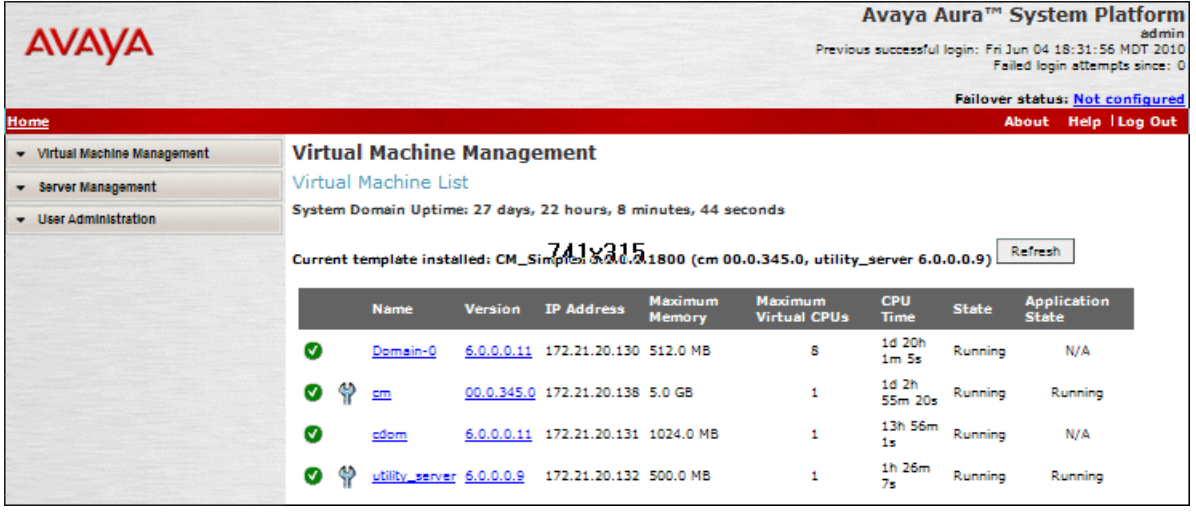

#### **Related topics:**

Enabling IP [forwarding](#page-33-0) to access System Platform through the services port on page 34

## **Accessing the command line for System Domain**

If you have physical access to the system, you can log in to the system directly. When you connect to the services port, you are connected to System Domain. Alternatively, use an SSH (Secure Shell) client such as PuTTY to set up a remote connection from your computer. After logging in, the system prompts you with the Linux command prompt.

- 1. Start PuTTY from your computer.
- 2. In the **Host Name (or IP Address)** field, type the IP address of System Domain.

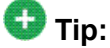

You can obtain the IP address of System Domain (Domain-0) from the Virtual Machine Management page of the Web Console. In the navigation pane of the Web Console, click **Virtual Machine Management** > **Manage**.

- 3. In the **Connection type** field, select **SSH**, and then click **Open**.
- 4. When prompted, log in as admin.
- <span id="page-36-0"></span>5. Once logged in, type the following command to log in as the root user:  $su - root$
- 6. Enter the password for the *root* user.

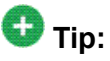

To access Console Domain from System Domain, type **xm list**, note the ID for *udom*, and then type **xm console** *udom-id*. When prompted, login as admin. Then type  $\mathbf{su}$  –  $\mathbf{root}$  and enter the root password to log in as root.

To exit Console Domain and return to System Domain, press Control+].

- 7. After performing the necessary tasks, type  $ext{exit}$  to exit root login.
- 8. Type exit again to exit System Domain.

### **Accessing the command line for Console Domain**

- 1. Start PuTTY from your computer.
- 2. In the **Host Name (or IP Address)** field, type the IP address of Console Domain.

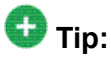

You can obtain the IP address of Console Domain (cdom) from the Virtual Machine Management page of the Web Console. In the navigation pane of the Web Console, click **Virtual Machine Management** > **Manage**.

- 3. In the **Connection type** field, select **SSH**, and then click **Open**.
- 4. When prompted, log in as admin.
- 5. Once logged in, type the following command to log in as the root user:  $su root$
- 6. Enter the password for the *root* user.
- 7. After performing the necessary tasks, type  $ext{exit}$  to exit root login.
- 8. Type exit again to exit Console Domain.

Installing System Platform

# <span id="page-38-0"></span>**Chapter 5: Administering SAL on System Platform**

### **SAL Gateway**

Secure Access Link (SAL) Gateway provides Avaya remote support engineers and Avaya Partners with remote access and alarming for serviceability of applications on System Platform. The Secure Access Link (SAL) Gateway application is automatically installed with System Platform. SAL Gateway software is also available separately for stand-alone deployments. See **Secure Access Link** on [http://support.avaya.com.](http://support.avaya.com) The SAL Gateway application on System Platform receives alarms from applications in the solution template and forwards them to Secure Access Core Concentrator Servers at Avaya and applicable Avaya Partners. SAL Gateway can also forward alarms to the customer's Network Management System (NMS) if configured to do so. The SAL gateway application also polls designated service providers for connection requests.

#### **Remote Serviceability**

System Platform utilizes SAL as Avaya's exclusive method for remote delivery of services. System Platform can be serviced remotely, eliminating the need for a service technician to visit the customer's site. System Platform uses the customer's existing Internet connectivity to facilitate remote support. All communication is outbound from the customer's environment using encapsulated Hypertext Transfer Protocol Secure (HTTPS). SAL requires upload bandwidth (customer to Avaya or Avaya Partner) of at least 90 KB/s with latency no greater than 150 ms (round trip). Business Partners without a SAL Core Concentrator Server must provide their own IP-based connectivity (for example, B2B VPN connection) to deliver remote services.

# $\bullet$  Note:

Business Partners and customers must ensure that SAL is always configured and registered with Avaya during System Platform installation. Avaya support will be delayed or not possible if SAL is improperly implemented or not operational. System Platform and SAL do not support modem connections.

#### **SAL Gateway configuration**

The SAL Gateway includes a Web-based user interface that provides status information, logging information, and configuration interfaces. You must configure the SAL Gateway and other devices for alarming and remote access. The devices include System Platform's System Domain (dom 0), Console Domain (cdom), and other products that are included in the solution template that is installed. For example, virtual machines might include Communication

<span id="page-39-0"></span>Manager, Communication Manager Messaging, SIP Enablement Services, and other applications that are included in the template.

To configure SAL, perform these high-level steps:

1. Register the system.

You must submit the Universal Install/SAL Registration Request form to obtain from Avaya the information that you must enter in SAL Gateway.

Avaya assigns a Solution Element ID (SE ID) and Product ID to each SAL Gateway and managed device that is registered. In the context of System Platform, managed devices are the applications that are included in a specific solution template. The SE ID makes it possible for Avaya Services or Avaya Partners to connect to the managed applications remotely. The Product ID is included in alarms that are sent to alarm receivers from the managed device. The Product ID identifies the device that generated the alarm. This data is critical for correct execution of various Avaya business functions and tools.

2. Configure the SAL Gateway.

The SAL Gateway provides remote access to those devices that are configured for remote access within it. It controls connections to managed elements, new or updated models, and verifies certificates for authentication.

### $\bullet$  Note:

On High Availability Failover systems, configure the SAL Gateway only on the primary server. When you enable High Availability Failover, SAL Gateway will propagate to the standby server.

#### **Related topics:**

[Registering](#page-11-0) the system on page 12

# **Configuration prerequisites**

Before configuring the SAL Gateway, you must start the registration process and receive product registration information from Avaya.

To register a product, download and complete the *Universal Install/SAL Registration Request* form and submit the form to Avaya. The form includes complete instructions. Open the Microsoft Excel form with macros enabled.

This form is available at <http://support.avaya.com>. In the navigation pane, click **More Resources** > **Equipment Registration (Partners only)**. At the bottom of the page, under Non-Regional (Product) Specific Documentation, click **Universal Install/SAL Product Registration Request Form**, or search *Universal Install/SAL Product Registration Request Form*.

# <span id="page-40-0"></span> **Note:**

Start the registration process at least two business days before the planned installation date to avoid delays.

#### **Related topics:**

[Registering](#page-11-0) the system on page 12

# **System and browser requirements**

Browser requirements for SAL Gateway:

- Internet Explorer 6.x and 7.x
- Firefox 3.5

System requirements:

A computer with access to the System Platform network.

# **Starting the SAL Gateway user interface**

- 1. Log in to the System Platform Web Console.
- 2. Click **Server Management** > **SAL Gateway Management**.
- 3. On the SAL Gateway Management page, click **Launch SAL Gateway Management Portal**.
- 4. When the SAL Gateway displays its Log on page, enter the same user ID and password that you used for the System Platform Web Console.

# <span id="page-41-0"></span>**Configuring the SAL Gateway**

- 1. In the navigation pane of the SAL Gateway user interface, click **Administration** > **Gateway Configuration**.
- 2. On the Gateway Configuration page, click **Edit**.
- 3. On the **Gateway Configuration** (edit) page, complete the following fields:
	- **Gateway IP Address**
	- **Solution Element ID**
	- **Gateway Alarm ID**
	- **Alarm Enabled**

For field descriptions, see Gateway [Configuration](#page-42-0) field descriptions on page 43.

- 4. (Optional) Complete the following fields if desired:
	- **Inventory Collection**
	- **Inventory collection schedule**
- 5. Click **Apply**.

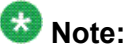

The configuration changes do not take effect immediately. The changes take effect after you apply configuration changes on the Apply Configuration Changes page.

6. If you want to cancel your changes, click **Undo Edit**.

The system restores the configuration before you clicked the **Edit** button.

See the *Secure Access Link Gateway 1.8 Implementation Guide* for more information. This document is available at <http://support.avaya.com>.

#### **Next steps**

After completing configuration of SAL Gateway, you must apply configuration changes for the configuration to take effect. This task is performed on the Apply Configuration Changes page and restarts the SAL Gateway. To minimize disruption of services and alarms, Avaya recommends that you apply configuration changes only after you finish configuration of SAL Gateway.

#### **Related topics:**

Gateway [Configuration](#page-42-0) field descriptions on page 43

### Applying [configuration](#page-49-0) changes on page 50

## <span id="page-42-0"></span>**Gateway Configuration field descriptions**

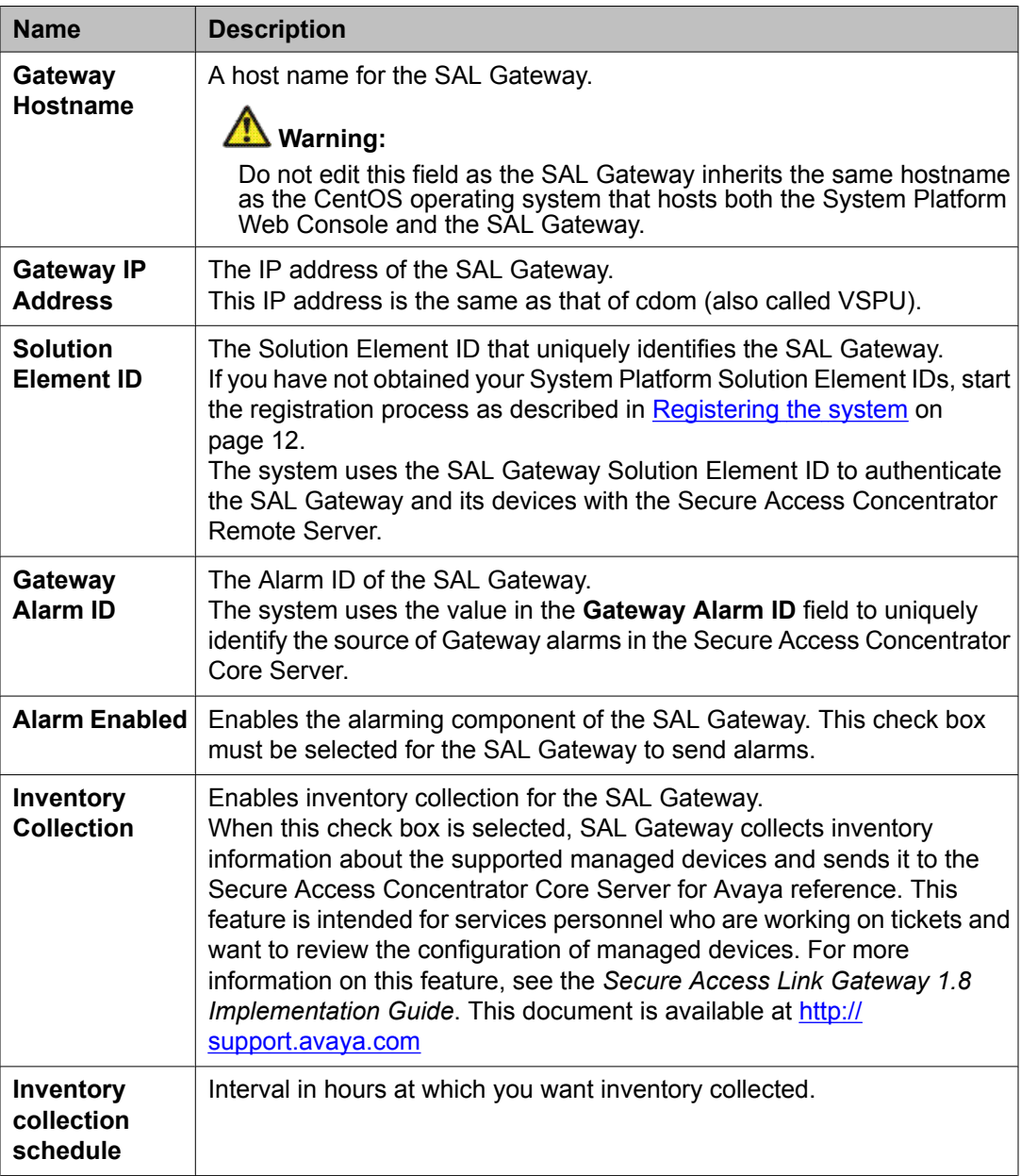

# <span id="page-43-0"></span>**Configuring a proxy server**

Use the Proxy Server page to configure proxy settings if required for SAL Gateway to communicate with the Secure Access Concentrator Remote Server and the Secure Access Concentrator Core Server.

- 1. In the navigation pane of the SAL Gateway user interface, click **Administration** > **Proxy**.
- 2. On the Proxy Server page, complete the following fields:
	- **Use Proxy**
	- **Proxy Type**
	- **Host**
	- **Port**
- 3. If using an authenticating HTTP proxy server, complete the following fields:
	- **Login**
	- **Password**
- 4. Click **Apply**.
- 5. (Optional) Once you complete configuration of SAL Gateway, you can use the **Test** button to test connectivity to the proxy server.

See the *Secure Access Link Gateway 1.8 Implementation Guide* for more information. This document is available at <http://support.avaya.com>.

#### **Next steps**

After completing configuration of SAL Gateway, you must apply configuration changes for the configuration to take effect. This task is performed on the Apply Configuration Changes page and restarts the SAL Gateway. To minimize disruption of services and alarms, Avaya recommends that you apply configuration changes only after you finish configuration of SAL Gateway.

#### **Related topics:**

Proxy server field [descriptions](#page-44-0) on page 45 Applying [configuration](#page-49-0) changes on page 50

### <span id="page-44-0"></span>**Proxy server field descriptions**

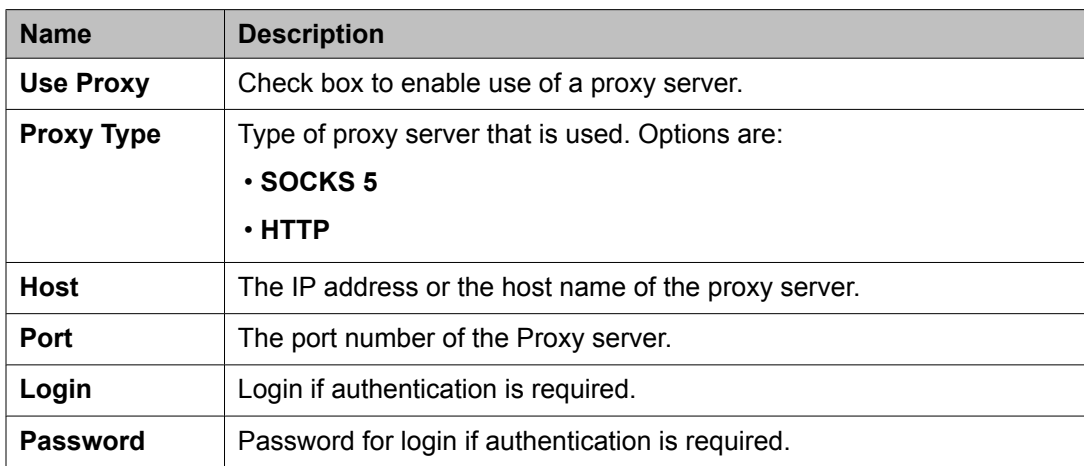

# **Configuring SAL Enterprise**

Use the SAL Enterprise page to review settings for communication between SAL Gateway and a Secure Access Concentrator Core Server. Do not change the default settings unless you are explicitly instructed to do so.

1. In the navigation pane of the SAL Gateway user interface, click **Administration** > **SAL Enterprise**.

The SAL Enterprise page is displayed.

- 2. Do not change the default settings on this page. See the *Secure Access Link Gateway 1.8 Implementation Guide* for more information. This document is available at <http://support.avaya.com>.
- 3. (Optional) Once you complete configuration of SAL Gateway, you can use the **Test** button to test connectivity to the defined Secure Access Concentrator Core Servers.

See the *Secure Access Link Gateway 1.8 Implementation Guide* for more information. This document is available at <http://support.avaya.com>.

#### **Next steps**

After completing configuration of SAL Gateway, you must apply configuration changes for the configuration to take effect. This task is performed on the Apply Configuration Changes page and restarts the SAL Gateway. To minimize disruption of services and alarms, Avaya

<span id="page-45-0"></span>recommends that you apply configuration changes only after you finish configuration of SAL Gateway.

The system does not connect to the new Secure Access Concentrator Core Server until you restart the SAL Gateway.

#### **Related topics:**

SAL Enterprise field descriptions on page 46 Applying [configuration](#page-49-0) changes on page 50

### **SAL Enterprise field descriptions**

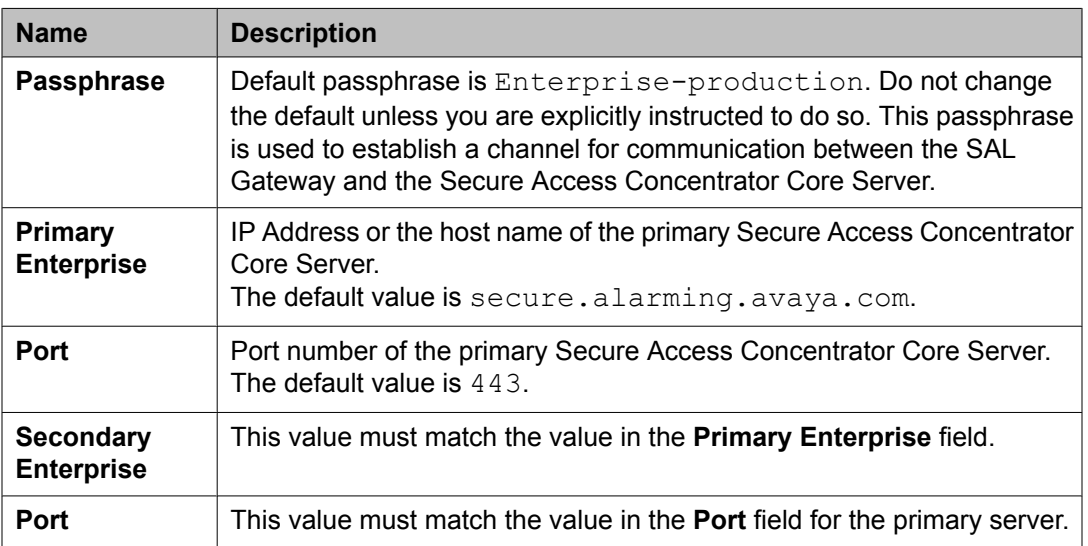

# **Configuring Remote Access Server**

Use the Remote Access page to review settings for communication between SAL Gateway and a Secure Access Concentrator Remote Server. Do not change the default settings unless you are explicitly instructed to do so.

<sup>1.</sup> In the navigation pane of the SAL Gateway user interface, click **Administration** > **Remote Access**.

The Remote Access page is displayed.

- <span id="page-46-0"></span>2. Do not change the default settings on this page unless you are explicitly instructed to do so.
- 3. (Optional) Once you complete configuration of SAL Gateway, you can use the **Test** button to test connectivity to the defined Secure Access Concentrator Remote Servers.

See the *Secure Access Link Gateway 1.8 Implementation Guide* for more information. This document is available at <http://support.avaya.com>.

#### **Next steps**

After completing configuration of SAL Gateway, you must apply configuration changes for the configuration to take effect. This task is performed on the Apply Configuration Changes page and restarts the SAL Gateway. To minimize disruption of services and alarms, Avaya recommends that you apply configuration changes only after you finish configuration of SAL Gateway.

The system does not connect to the new Secure Access Concentrator Remote Servers until you restart the SAL Gateway.

When you restart the SAL Gateway, the system terminates all active connections.

#### **Related topics:**

Remote Access field descriptions on page 47 Applying [configuration](#page-49-0) changes on page 50

### **Remote Access field descriptions**

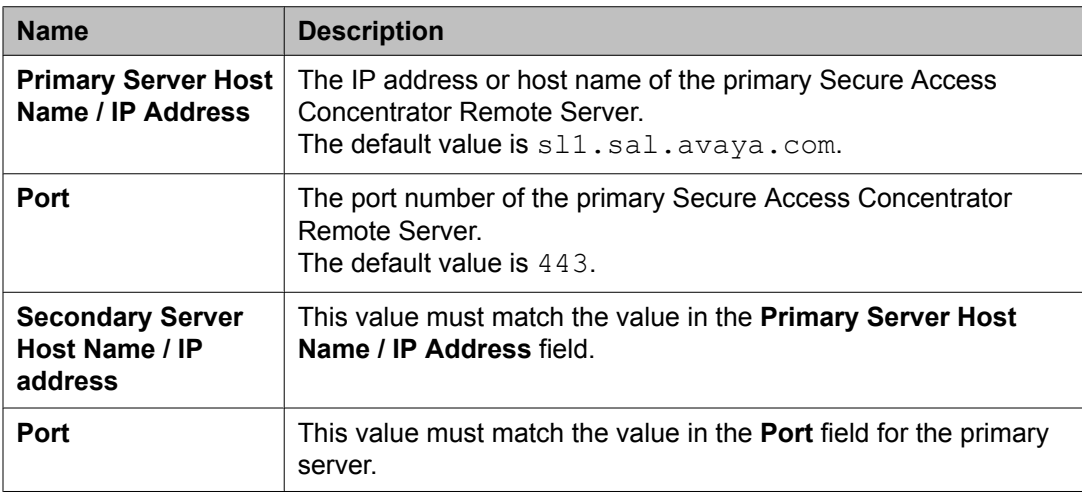

# <span id="page-47-0"></span>**Configuring NMS**

Use this procedure to specify SNMP trap destinations. When you configure Network Management Systems (NMSs), the SAL Gateway copies traps and alarms (encapsulated in traps) to each NMS that you configure.

- 1. In the navigation pane of the SAL Gateway user interface, click **Administration** > **NMS**.
- 2. On the Network Management Systems page, complete the following fields:
	- **NMS Host Name/ IP Address**
	- **Trap port**
	- **Community**
- 3. Click **Apply**.
- 4. (Optional) Use the **Add** button to add multiple NMSs.

See the *Secure Access Link Gateway 1.8 Implementation Guide* for more information. This document is available at <http://support.avaya.com>.

#### **Next steps**

After completing configuration of SAL Gateway, you must apply configuration changes for the configuration to take effect. This task is performed on the Apply Configuration Changes page and restarts the SAL Gateway. To minimize disruption of services and alarms, Avaya recommends that you apply configuration changes only after you finish configuration of SAL Gateway.

#### **Related topics:**

Network Management Systems field descriptions on page 48 Applying [configuration](#page-49-0) changes on page 50

### **Network Management Systems field descriptions**

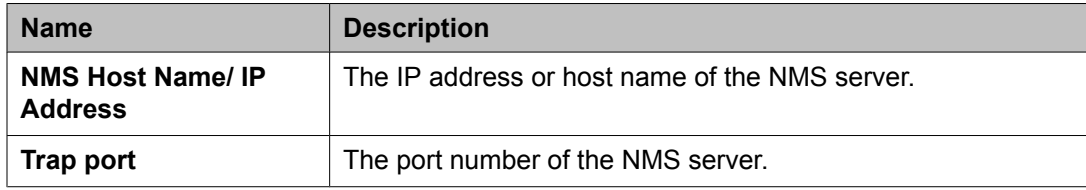

<span id="page-48-0"></span>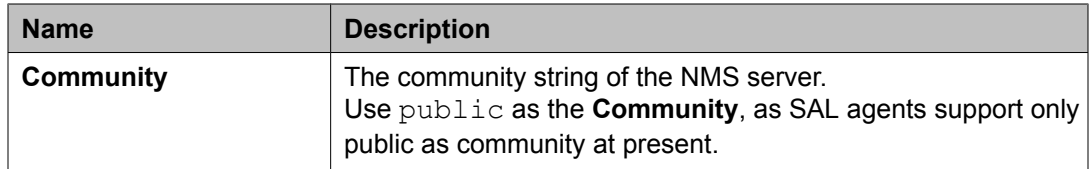

# **Managing service control**

Use this procedure to view the status of a service, stop a service, or test a service that the SAL Gateway manages.

1. In the navigation pane of the SAL Gateway user interface, click **Administration** > **Service Control**.

The system displays the Gateway Service Control page. The page lists the following services:

- **Inventory**
- **Alarming**
- **Remote Access**
- **Health Monitor**

The Gateway Service Control page also displays the status of each service as:

- **Stopped**
- **Running**
- 2. Click one of the following buttons:
	- **Stop** to stop a service.
	- **Start** to start a service that is stopped.
	- **Test** to send a test alarm to the Secure Access Concentrator Core Server.

### $\bigoplus$  Important:

Use caution if stopping the Remote Access service. Doing so will block you from accessing SAL Gateway remotely.

# <span id="page-49-0"></span>**Applying configuration changes**

1. In the navigation pane of the SAL Gateway user interface, click **Administration** > **Apply Configuration**.

The system displays the Apply Configuration Changes page.

2. Click the **Apply** next to **Configuration Changes**.

See the *Secure Access Link Gateway 1.8 Implementation Guide* for more information. This document is available at <http://support.avaya.com>.

When you click **Apply**, the system restarts the SAL Gateway and updates the Gateway with the new values you configured.

The SAL Gateway misses any alarms that are sent while it restarts.

# **Configuring a managed element**

#### **Prerequisites**

Complete the [Managed](#page-66-0) Element Worksheet for SAL Gateway. See Managed element [worksheet](#page-66-0) for SAL Gateway on page 67.

Perform this procedure for each Solution Element ID (SE ID) that is provided in the registration information from Avaya.

- 1. In the navigation pane of the SAL Gateway user interface, click **Secure Access Link Gateway** > **Managed Element**.
- 2. On the Managed Element page, click **Add new**.
- 3. Complete the fields on the page as appropriate.
- 4. Click **Add**.
- 5. Click **Apply** to apply the changes.

#### **Next steps**

After completing configuration of SAL Gateway, you must apply configuration changes for the configuration to take effect. This task is performed on the Apply Configuration Changes page <span id="page-50-0"></span>and restarts the SAL Gateway. To minimize disruption of services and alarms, Avaya recommends that you apply configuration changes only after you finish configuration of SAL Gateway.

#### **Related topics:**

Applying [configuration](#page-49-0) changes on page 50 Managed Element field descriptions on page 51 Managed element [worksheet](#page-66-0) for SAL Gateway on page 67

### **Managed Element field descriptions**

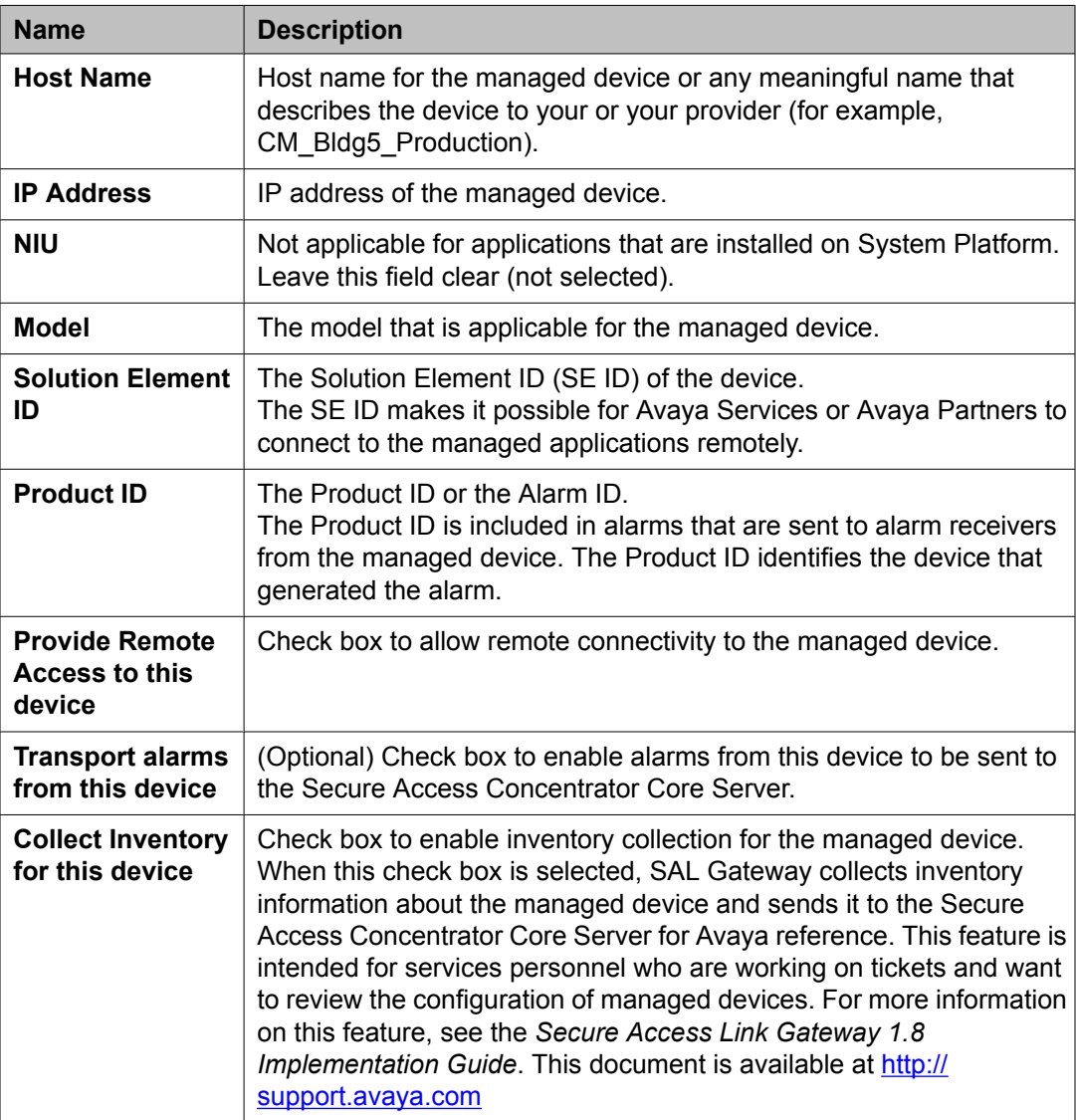

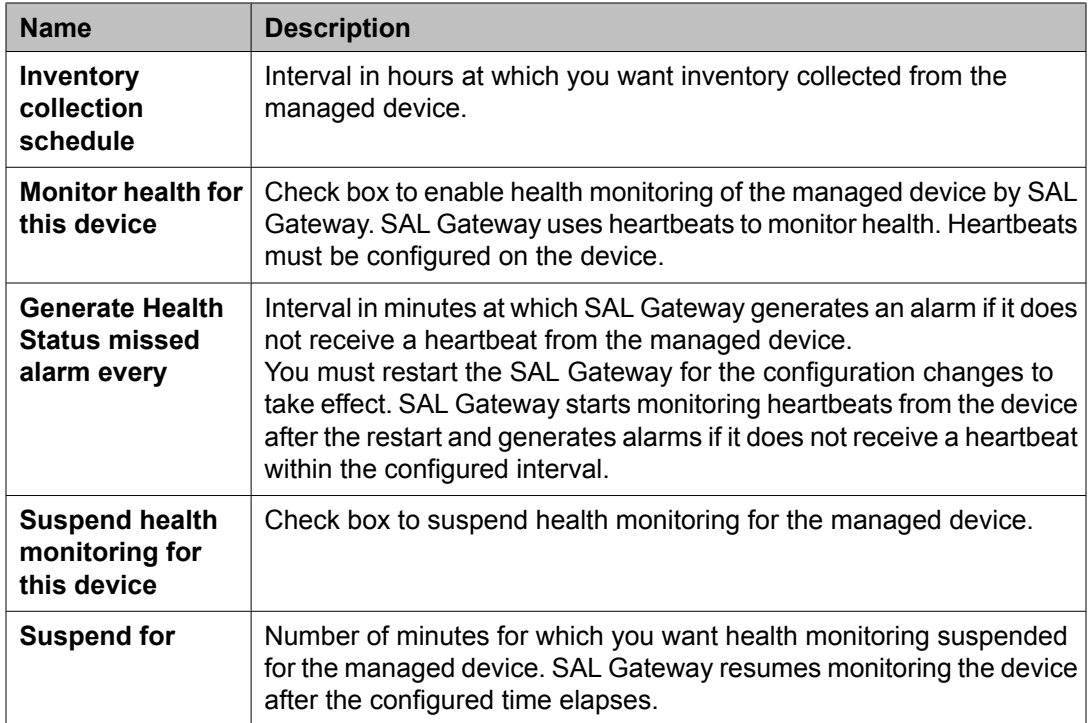

# <span id="page-52-0"></span>**Chapter 6: Installing a solution template**

### **Template installation**

After installing System Platform, install the solution templates.

After installing the templates, manage the templates from the System Platform Web Console.

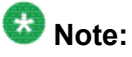

The procedures for configuring a solution template differ depending on the template. See the documentation for the specific solution template for the configuration steps.

### **Prerequisites for installing a solution template**

- Stop High Availability Failover if it is running. You cannot install a solution template if High Availability Failover is running.
- Make sure that the IP address for the *avprivate* bridge do not conflict with any other IP addresses in your network.

Go to the Network Configuration page on the System Platform Web Console (**Server Management** > **Network Configuration**) to view the addresses that are allocated to avprivate. The range of IP addresses starts with System Domain's (Dom-0) interface on avprivate. If any conflicts exist, resolve them. Keep in mind that the template you install may take additional addresses on the private bridge.

The avprivate bridge is an internal, private bridge that allows virtual machines to communicate with each other. This private bridge does not have any connection to your LAN. During installation, System Platform runs an algorithm to find a set of IP addresses that do not conflict with the addresses configured on the System Domain Network Configuration page. However, it is still possible that the addresses selected conflict with other addresses in your network. Since this private bridge is not connected to your LAN, this address conflict could result in the failure of System Platform or an installed template to route packets correctly.

## <span id="page-53-0"></span>**Installing a solution template**

### $\bigoplus$  Important:

If you are using the High Availability Failover option, do not install a solution template on the server that will serve as standby. If you do, you will not be able to start High Availability Failover. If you are using a bundled System Platform installation (with a solution template), disable the template installation on the standby server. The solution template is propagated from the active node to the standby node when you start High Availability Failover.

- 1. Log in to the System Platform Web Console as admin.
- 2. Click **Virtual Machine Management** > **Solution template**.

The system displays the Search Local and Remote Template page. Use this page to select a template that you want to run on System Platform.

3. Select a location from the list in the **Install Templates From** box.

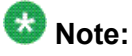

If the template installation files are located on a different server (for example, Avaya PLDS or HTTP), you may be required to configure a proxy depending on your network.

- 4. Click **Search** to display a list of template descriptor files (each available template has one template descriptor file).
- 5. On the Select Template page, click the required template, and then click **Select** to continue.

The system displays the Template Details page with information on the selected template and its Virtual Appliances.

6. Click **Install** to start the template installation.

If the template you selected supports an Electronic Pre-installation Worksheet (EPW), the system prompts you to continue without an EPW or to provide an EPW file. The system also prompts you with pages that require your input such as IP addresses for the applications that are included in the template. These pages vary depending on the template that you are installing. If you provided an EPW file, some of these pages may be pre-populated with data from the EPW.

See the respective template documentation for detailed instructions.

**Related topics:**

[Prerequisites](#page-52-0) for installing a solution template on page 53 Search Local and Remote Template field [descriptions](#page-54-0) on page 55

# <span id="page-54-0"></span>**Search Local and Remote Template field descriptions**

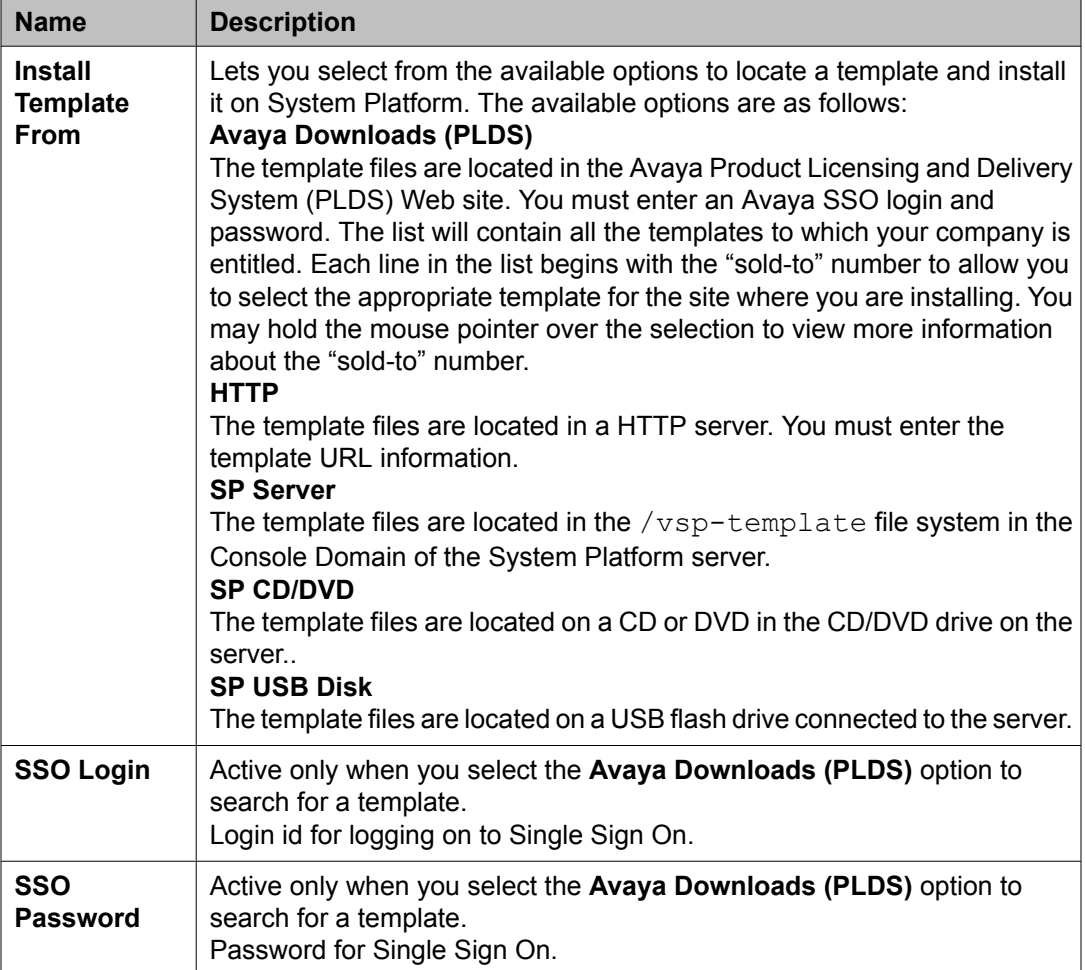

### **Button descriptions**

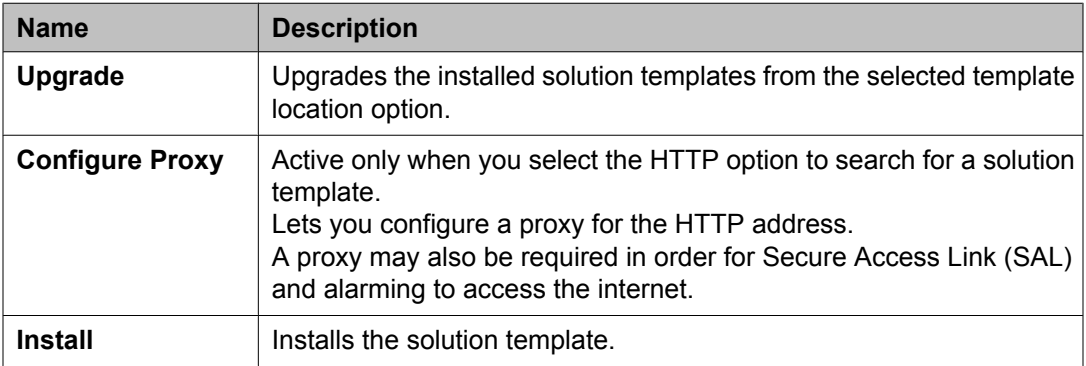

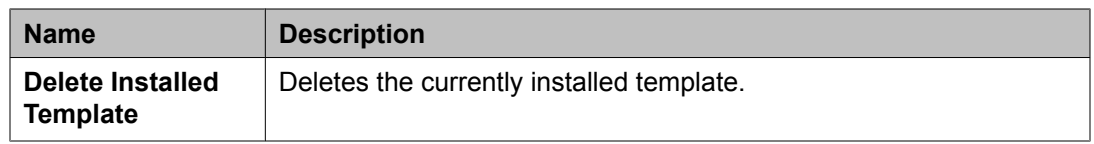

# <span id="page-56-0"></span>**Chapter 7: System Platform High Availability Failover**

### **High Availability Failover overview**

The System Platform High Availability Failover is an optional feature aimed at providing service continuity. However, it does not support critical reliability. Moreover, certain solution templates (Communication Manager is one such template) do not support this feature.

### **Note:**

System Platform High Availability Failover does not support IPv6 and cannot be configured with IPv6 addresses.

The System Platform High Availability Failover feature offers the following capabilities:

#### **Node scores**

High Availability Failover uses node scores to compute the ability of each machine to run the resources and determine which node runs the resources. If the system has no issues, and resources could run on either node, both machines have the same score. Thus System Platform uses the term "preferred node" for the machine that should run the resources when the system has no issues. The preferred node has a small score benefit. So if both machines are booted at the same time, the preferred node will run resources. The node from which you configure High Availability Failover is designated the preferred node. If you stop High Availability Failover, the currently active node becomes the preferred node.

#### **No auto-failback**

High Availability Failover does not use auto-failback to migrate resources back to the preferred node when the resources are running on the standby node and the preferred node becomes available again. Switching servers disrupts service, and if both servers are healthy, then running on the preferred node offers no increased benefit. If you want to migrate resources back to the preferred node after a failover or a switchover, you can do so by using the **Manual Switchover** option in the Failover menu at the most suitable time.

#### **Expected failover/switchover times**

High Availability Failover uses 30 seconds as a timeout interval after which the standby node will declare the active node dead and start resources (even though the active node may be not accessible, not running or blocked). Note that System Platform does not provide any Web interface to modify this interval.

<span id="page-57-0"></span>For manual switchover or when the system initiates a preemptive failover, the total time between the start of the command and activating the standby node includes a graceful shutdown and restart of all resources:

- Stop of resources– Up to 5 minutes.
- Start of resources–Up to 5 minutes.
- Resulting longest switchover time–Up to 10 minutes.

For failover due to total failure of the active node, the total time between the start of the outage and the time when all resources are running on the standby node includes a detection interval timeout and the start of all resources:

- Detect active node failure–30 seconds.
- Start of resources–Up to 5 minutes.
- Resulting longest switchover time–Up to 5.5 minutes.

### $\bullet$  Note:

The switchover time is approximate and varies depending on the hardware running System Platform with no templates. The switchover is further delayed by the following factors:

- The system runs complex templates.
- The system shutdown was not proper. Therefore, the system performs an FSCK (File System Check) as it boots up and starts the virtual machines.

### **Requirements for High Availability Failover**

The requirements for High Availability Failover are as follows:

- Two servers with exactly the same hardware configuration. The standby server cannot have less memory, number of processors, total disk space or free disk space than the primary server.
- The hardware must be supported by System Platform.
- The servers must have a spare Gigabit network interface to be dedicated exclusively to High Availability Failover services. The servers must be connected on the same ports on both machines.
- Both the servers must be in the same subnet.
- Both servers must be in close proximity so that they can be connected with the crossover cable. The Ethernet specification limit for this distance is 100 meters.
- The same version of System Platform must be installed on the active and standby nodes.
- Do not install a template on the standby node. If you do so, you will not be able to start High Availability Failover. If you are using a bundled System Platform installation (with a solution template), disable the template installation on the standby server. The solution template is propagated from the active node to the standby node when you start High Availability Failover.

# <span id="page-58-0"></span>**Prerequisites for configuring High Availability Failover**

The prerequisites for configuring High Availability Failover are as follows:

- Connect both the servers with a Gigabit-certified Ethernet cable on the same ports on both machines.
- Ensure that your network gateway replies to ICMP requests from the System Platform nodes. The default network gateway is the ping target of the High Availability Failover heartbeat. This target cannot be configured differently.

# **Configuring High Availability Failover**

You must have a user role of Advanced Administrator to perform this task.

- 1. Log in to the Web Console of the server that you want to be the preferred node.
- 2. Click **Server Management** > **Failover** to display the Failover page. The Failover page displays the current status of High Availability Failover.
- 3. Click **Configure Failover**.
- 4. On the Configure failover page, enter the appropriate information to configure High Availability Failover.
- 5. Click **Create**.
- 6. After the system completes creation of the High Availability Failover configuration, click **Start Failover Mode** and confirm the warning that is displayed. System Platform Web Console redirects to the Reboot page and after a few minutes redirects to the Login page.
- 7. Log in to the System Platform Web Console.
- 8. Click **Server Management** > **Failover**.

You can check the status of the failover components on the Failover page and ensure that Distributed Replicated Block Device (DRBD) is synchronizing the hard disks of the two servers.

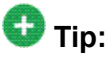

During the disk synchronization process, you can increase or decrease the speed of the synchronization with a slider bar on the console. The default value of this

rate is 30 MB/s. If you set the value too high, it may affect the performance of the virtual machines running on the active server.

# <span id="page-59-0"></span>**Configure Failover field descriptions**

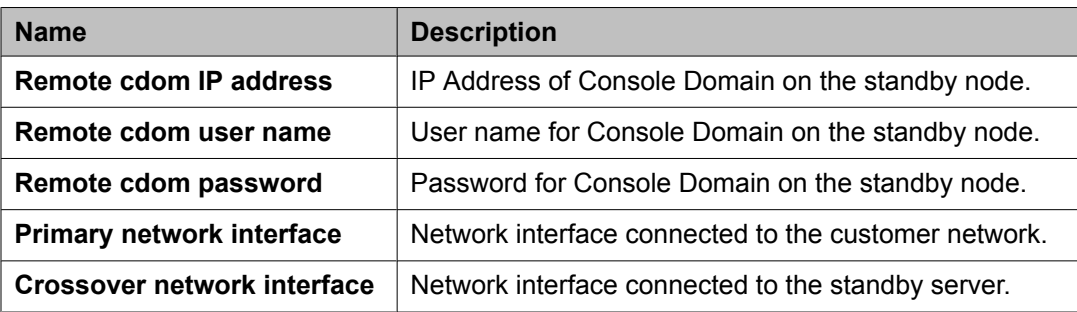

# <span id="page-60-0"></span>**Chapter 8: Troubleshooting the installation**

### **Template DVD does not mount**

The template DVD does not mount automatically.

### **Troubleshooting steps**

- 1. Log in to the Console Domain as admin.
- 2. Type  $su -$
- 3. Enter the root password.
- 4. Run the following commands: **> ssh dom0.vsp /opt/avaya/vsp/template/scripts/udomAttachCd**
	- **> mount /dev/xvde /cdrom/**

### **Cannot ping Console Domain or access the Web Console**

### **Troubleshooting steps**

- 1. Log in to the System Domain (Dom-0) as admin.
- 2. Enter **su -** to log in as root.
- 3. At the prompt, type **xm list**.

The **xm list** command shows information about the running virtual machines in a Linux screen.

You should see two virtual machines running at this time: System Domain (shown as Domain-0) and Console Domain (shown as udom in **xm list**).

A state of  $r$  indicates that the virtual machine is running. A state of  $b$  indicates that the virtual machine blocked.

# $\bullet$  Note:

The blocked state does not mean that there is a problem with the virtual machine. It only means that the virtual machine is currently not using any CPU time.

Other possible virtual machine states are:

- p: paused
- s: shutdown
- c: crashed

For more information on the information displayed, see the Linux manual page for the **xm** command.

4. On the Linux screen, type **exit** to log off as root. Type exit again to log off from System Domain (Domain-0).

#### **Example**

#### **xm list output:**

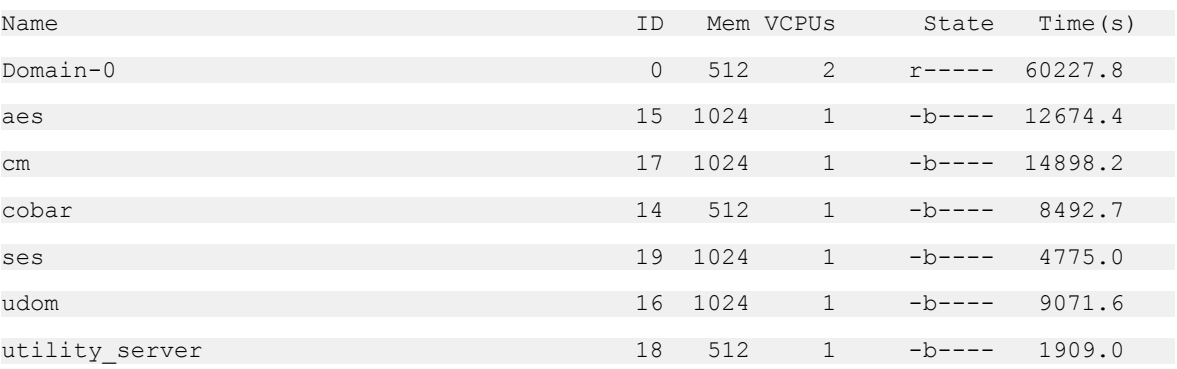

If High Availability Failover is enabled, the output of the **xm list** command differs for the active server and the standby server. The output for the active server is similar to that shown above.

#### **xm list output for the standby server:**

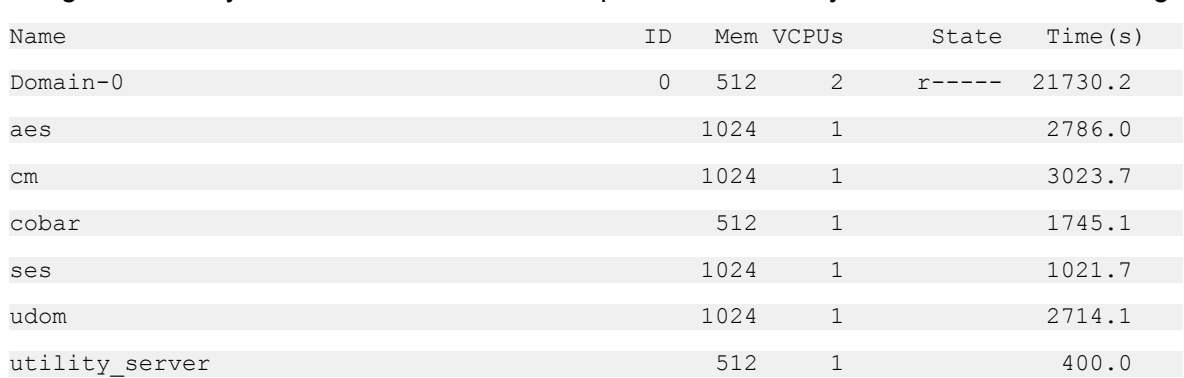

<span id="page-62-0"></span>If High Availability Failover is enabled, the output for the standby is similar to the following:

### **SAL does not work**

### **Troubleshooting steps**

- 1. Ping the DNS server in the customer network.
- 2. Ping the proxy server in the customer network.
- 3. Ping support.avaya.com to check DNS is working.
- 4. Try a **wget** using the proxy from the command line to check that the proxy is working.

#### **Example**

Type a command such as wget http://support.avaya.com

You should get an output similar to the following:

HTTP request sent, awaiting response... 200 OK

# **Multiple reinstallations can result in an out of memory error**

If a pre-installation Web application is used to install a template and the template is reinstalled by deleting and installing it multiple times, an out of permanent generation memory space (PermGen) error can occur.

### **Troubleshooting steps**

Perform the troubleshooting steps given here to ensure that a PermGen error does not occur.

- 1. Delete the template.
- 2. Restart Tomcat by performing the following steps:
	- a. Log in to Console Domain as admin.
	- b. Type su
	- c. Type /sbin/service tomcat restart
- 3. Start the pre-installation Web application.
- 4. Install the template.

# <span id="page-64-0"></span>**Appendix A: Installation worksheet for System Platform**

The System Platform installer application requires you to fill in several fields. Having the information available at the time of installation makes it go faster and ensures accuracy.

Print out the following tables and work with your network administrator to fill in the rows.

#### **System Domain Network Configuration**

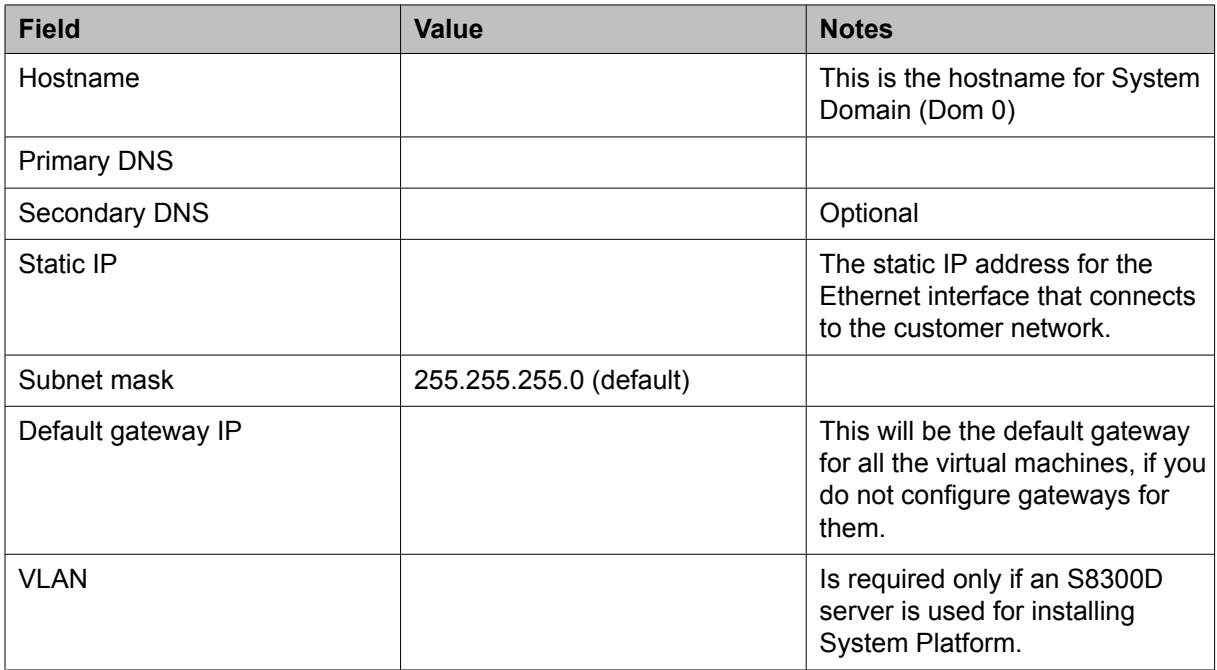

#### **VSP Console Domain Network Configuration**

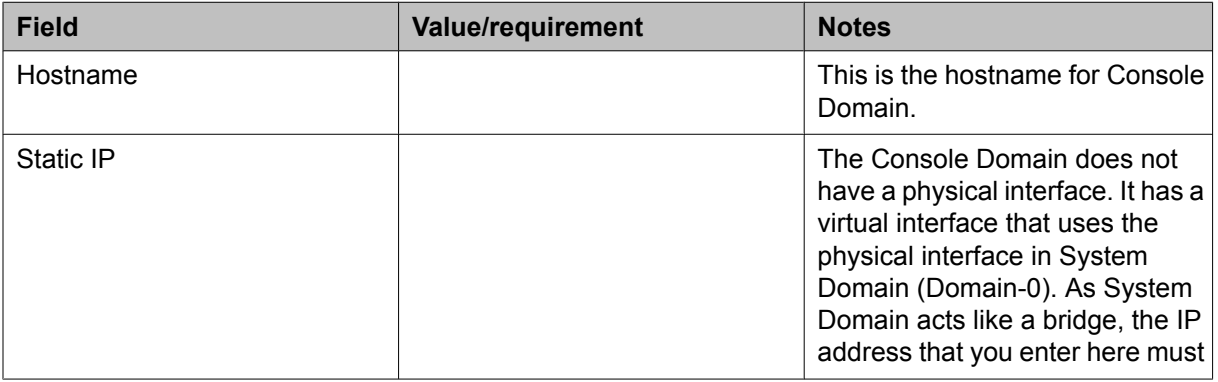

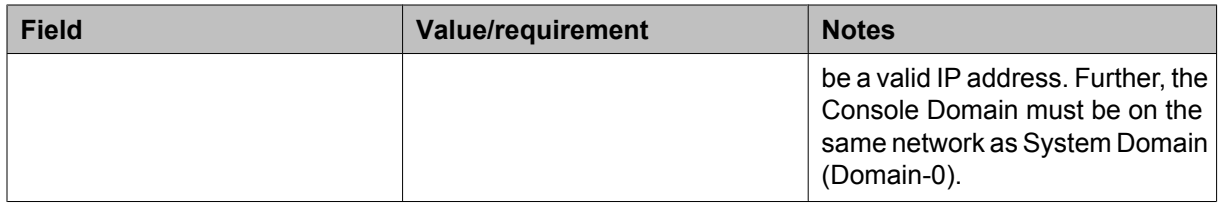

### **Date/Time and NTP setup**

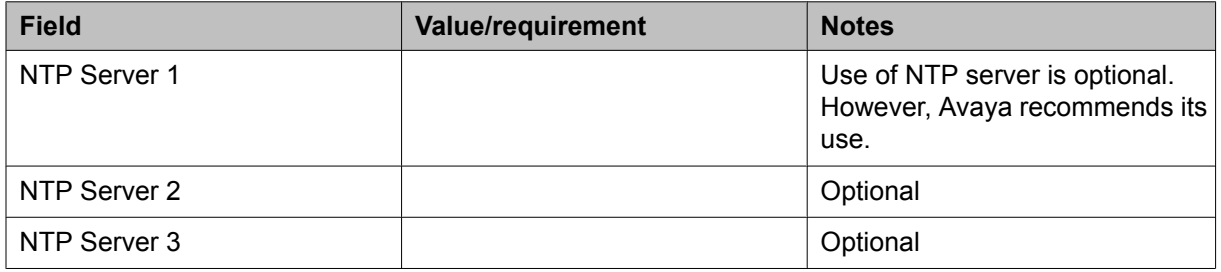

#### **Passwords**

Default passwords are provided. You should change these default passwords.

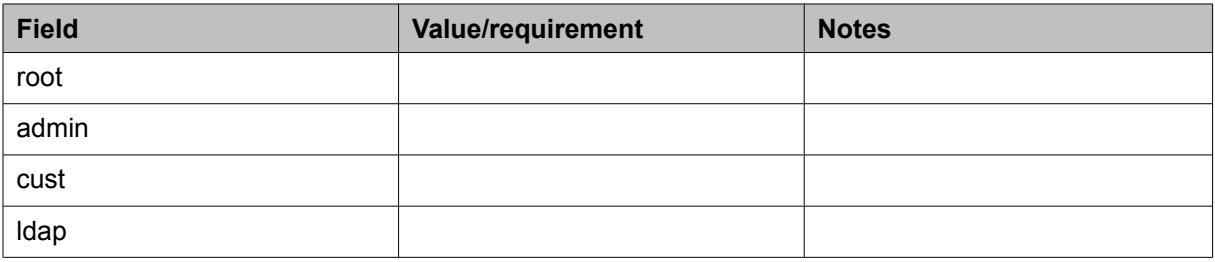

# <span id="page-66-0"></span>**Appendix B: Managed element worksheet for SAL Gateway**

Use this worksheet to record the information that you will need to add managed devices to SAL Gateway.

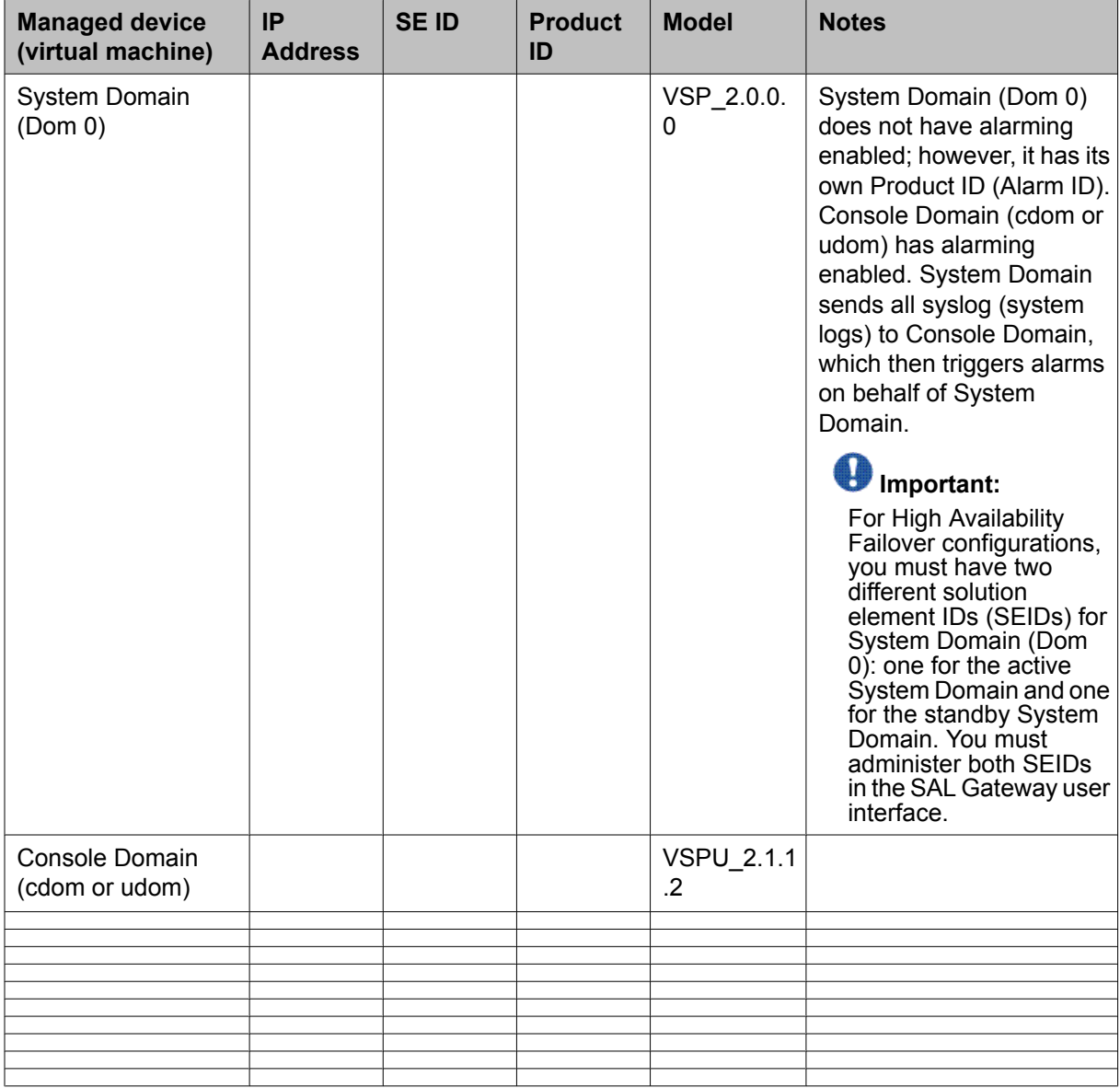

Managed element worksheet for SAL Gateway

### **Index**

### **A**

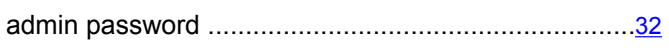

### **C**

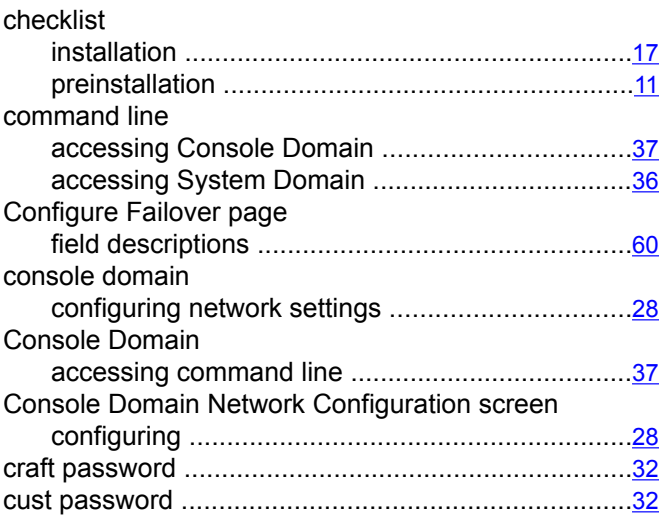

### **D**

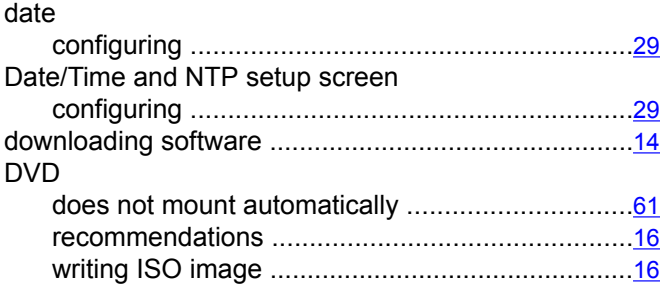

### **E**

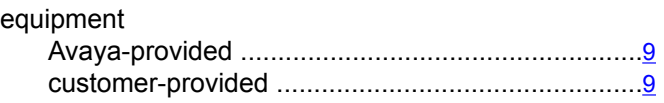

### **F**

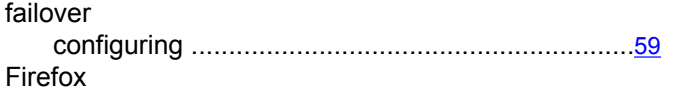

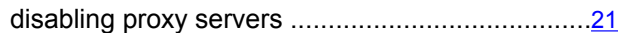

#### **G**

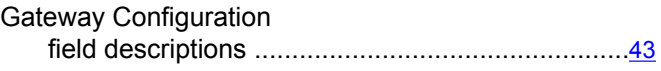

### **H**

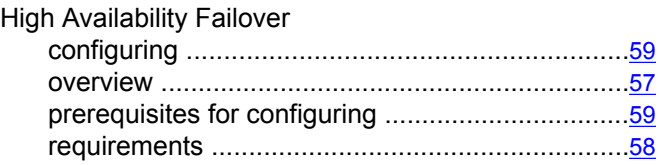

### **I**

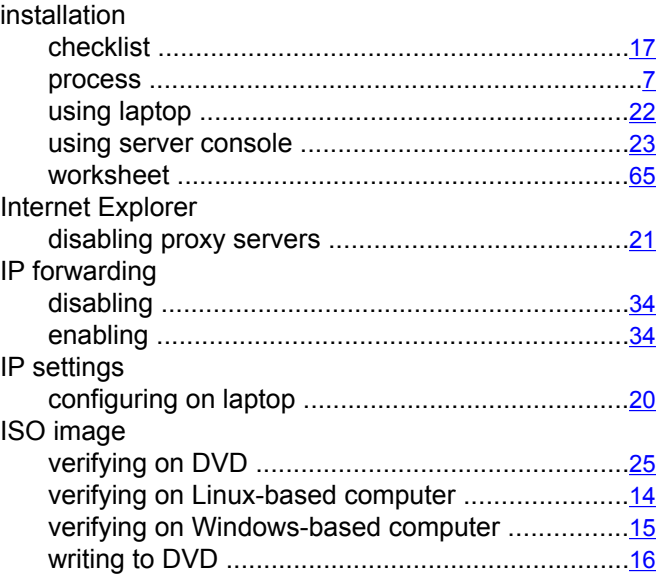

### **K**

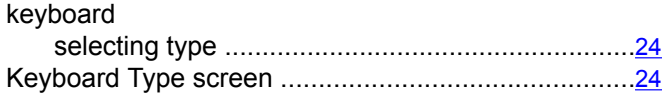

**L**

laptop

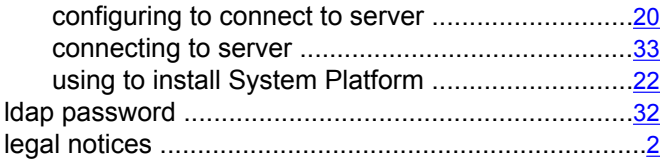

#### **M**

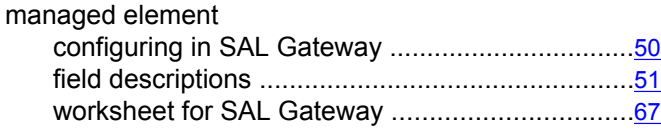

#### **N**

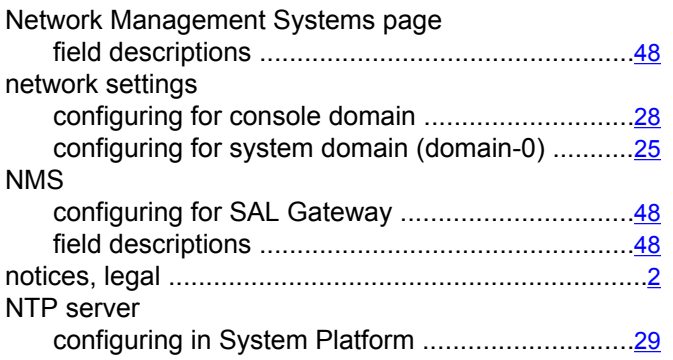

#### **P**

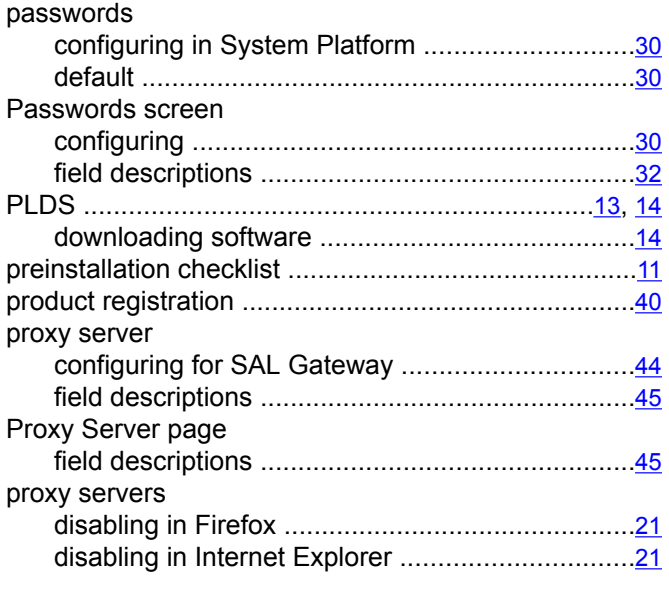

#### registration of system ..............................................................[12](#page-11-0) Remote Access field descriptions ..................................................[47](#page-46-0) remote access server configuring ...........................................................[46](#page-45-0) field descriptions ..................................................[47](#page-46-0) requirements for High Availability Failover .................................[58](#page-57-0) for System Platform installation .............................[9](#page-8-0) root password .............................................................[32](#page-31-0)

#### **S**

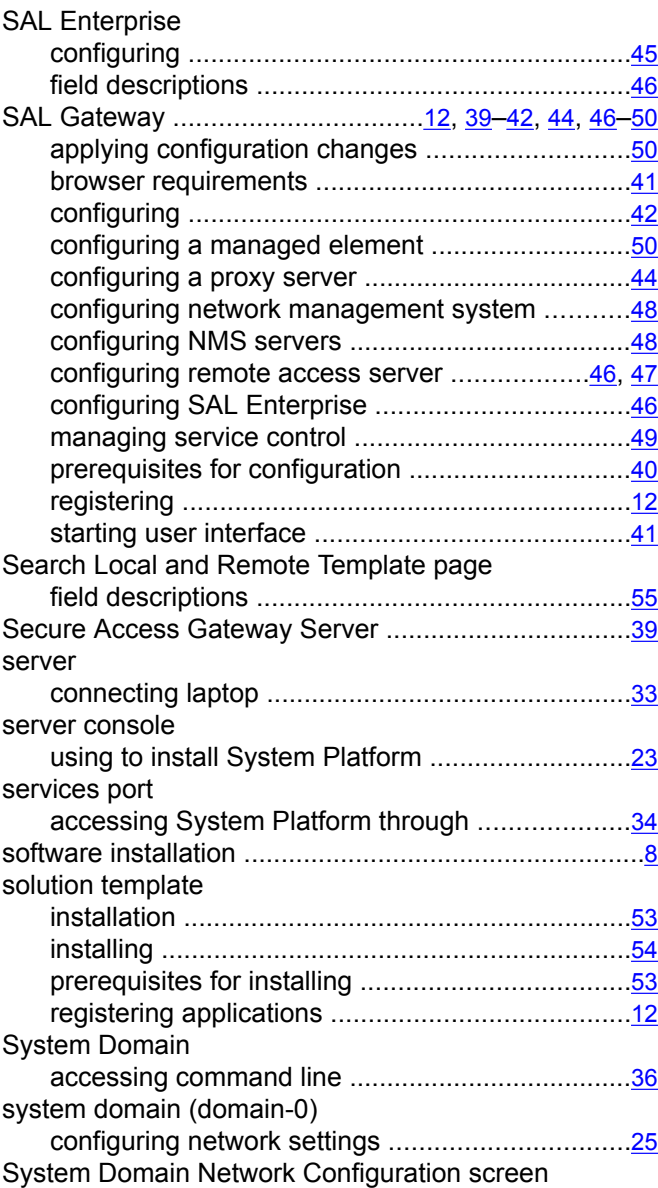

#### **R**

registering ...................................................................[13](#page-12-0)

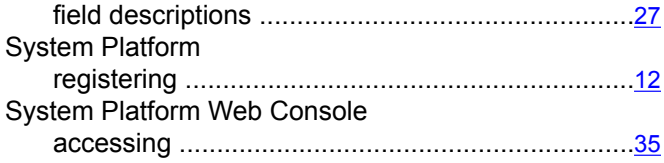

### **T**

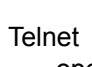

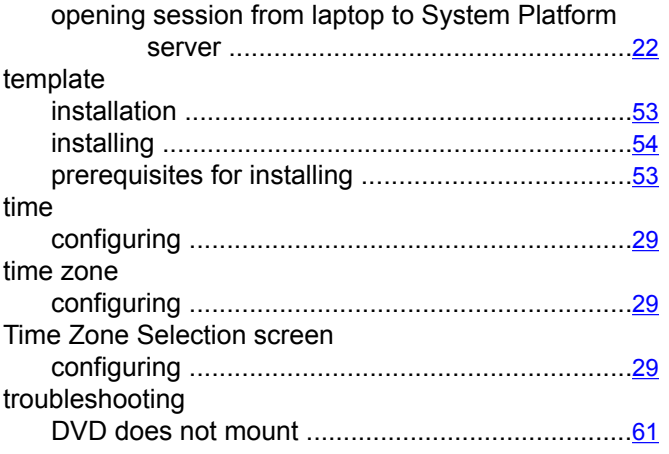

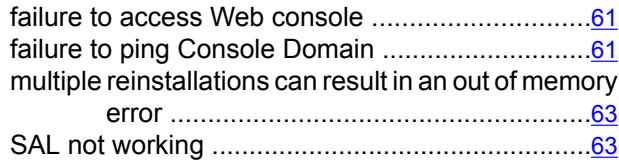

#### **V**

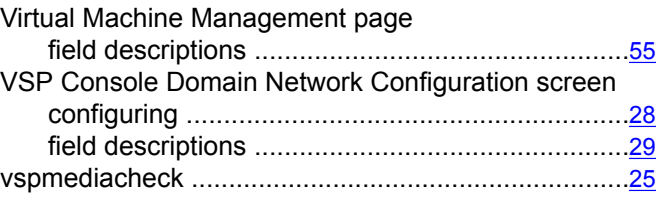

#### **W**

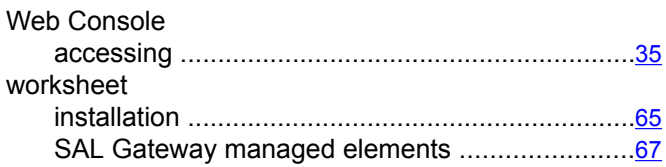